## Návod pro Honor 9 lite

- 1. Základní nastavení telefonu
	- Vložení SIM a paměťové karty
	- Zapnutí telefonu a PIN
- 2. Kontakty
	- Kopírování ze SIM karty do telefonu
	- Založení nového kontaktu
	- Upravení kontaktu včetně fotky
- Volání 3.
	- Zap./Vyp. VoLTE
	- Zap./Vyp. Wi-Fi volání
	- Nastavení vyzvánění
	- Číslo hlasové schránky
	- Nastavení hlasitosti hovoru
	- Zobrazení klávesnice při volání
	- Zobrazení kontaktů při volání
	- o Hlasitý odposlech
	- Přidržení hovoru
- 4. SMS a MMS
	- Nastavení tónů
	- Upozornění o doručení SMS
	- Nastavení střediska zpráv
	- $\circ$  Nastavení MMS
- 5. Internet
	- Zap./Vyp. internetu v ČR
	- Zap./Vyp. internetu v zahraničí
	- Nastavení internetu
	- Přihlášení do Wi-Fi sítě
	- Zap./Vyp. přístupového bodu
- 6. Nastavení e-mailu
	- seznam.cz
	- $\circ$  centrum.cz
	- volny.cz
	- outlook.cz
- 7. Zabezpečení
	- Zapnutí PIN kódu
	- Změna PIN kódu
	- Nastavení otisků prstů
	- Reset přístroje do továrního nastavení
- 8. Aplikace
	- Založení účtu a stažení aplikace
- Ostatní nastavení 9.
	- Změna pozadí displeje
	- Bluetooth Zap./Vyp.
	- Bluetooth párování zařízení
	- Bluetooth odesílání obrázků
	- Budík
	- Pevná volba
	- Nastav. kontaktů v seznamu pevné volby
	- o Identifikace volajícího (CLIP/CLIR)

## Základní nastavení telefonu

## **Vložení SIM a paměťové karty**

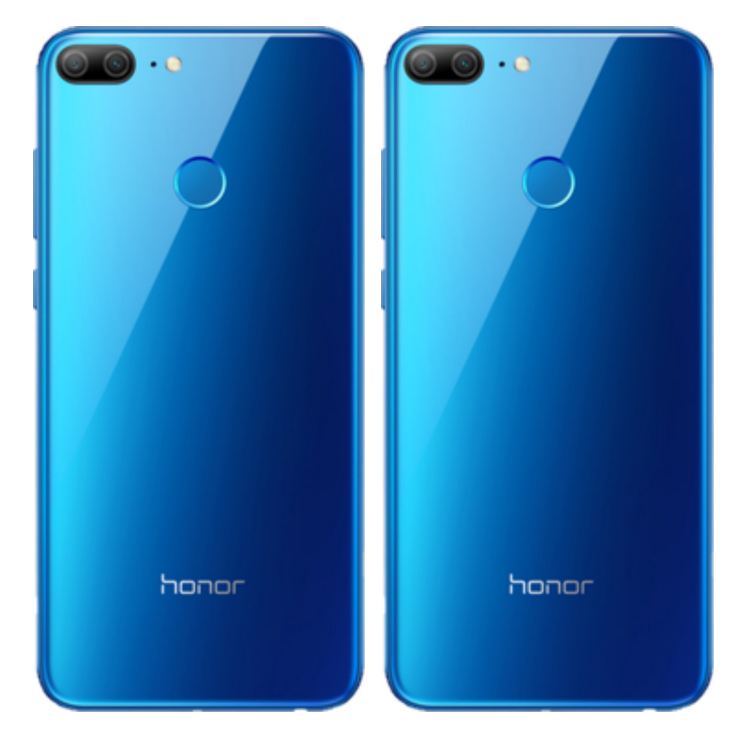

- **1.** Šuplík na SIM a paměťovou kartu vysunete pomocí nástroje, který je přiložen v balení.
- **2.** Nano-SIM a paměťovou kartu vložíte do šuplíku a zasunete ho zpět.

## **Zapnutí telefonu a PIN**

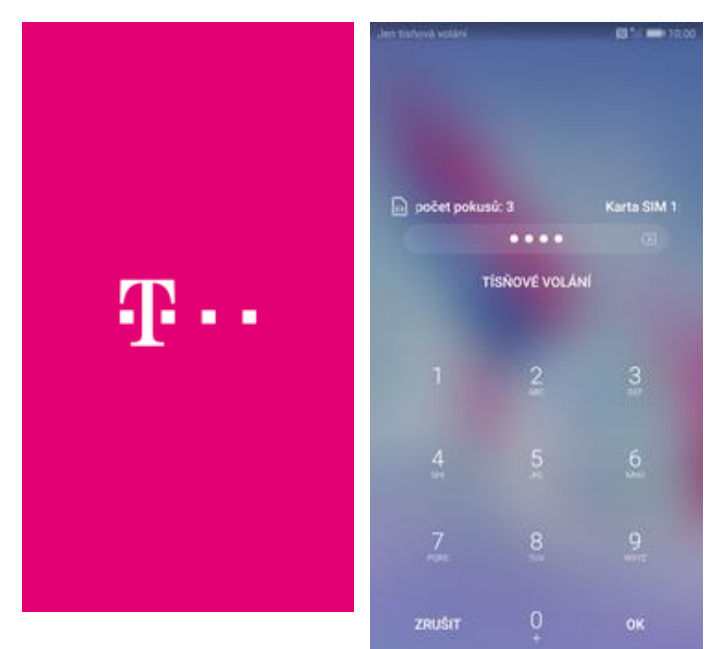

**1.** Delším stisknutím tlačítka zapnout/vypnout

se rozsvítí displej. **2.** Nakonec zadáte váš PIN.

## Kontakty

# a a

## **Kopírování ze SIM karty do telefonu**

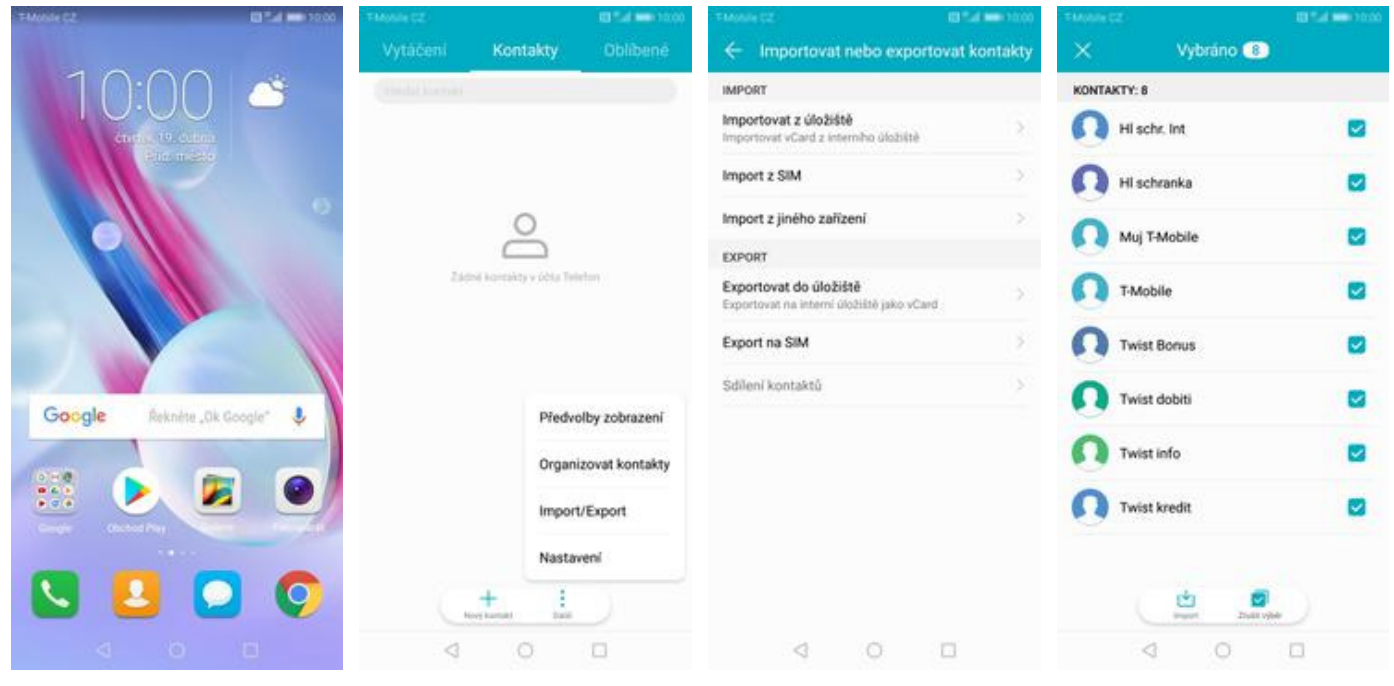

- **1.** Na domovské obrazovce stisknete ikonu *Kontakty*.
- **2.** Ťuknete na *Další*<sup>a</sup>
	- zvolíte *Import/Export*. **3.** Dále vyberete *Import z SIM*. **4.** Nakonec označíte
- 4. Nakonec označíte<br>kontakty, které chcete ze SIM karty do telefonu přesunout a ťuknete na *Import*.

## **Založení nového kontaktu**

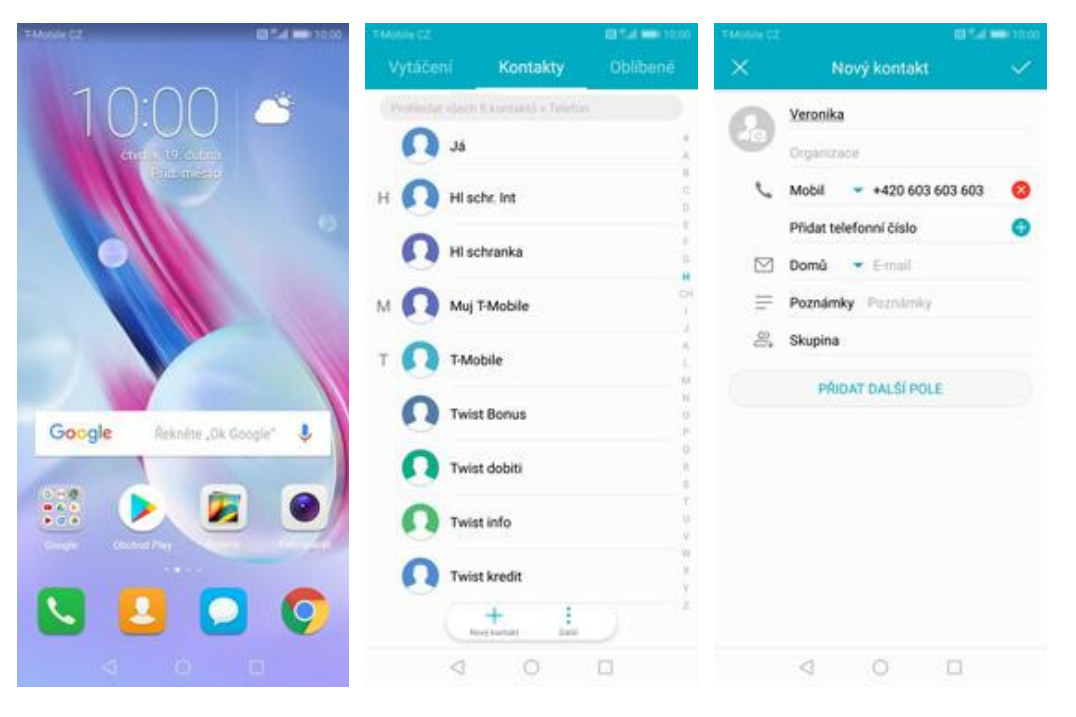

- **1.** Na domovské obrazovce stisknete ikonu *Kontakty*.
- **2.** Poté ťuknete na *Nový kontakt*. **3.** Dále stačí vyplnit
- 3. Dále stačí vyplnit<br>potřebné údaje jako je telefonní číslo, jméno atd. Celou akci dokončíte ťuknutím na *OK*.

## **Upravení kontaktu včetně fotky**

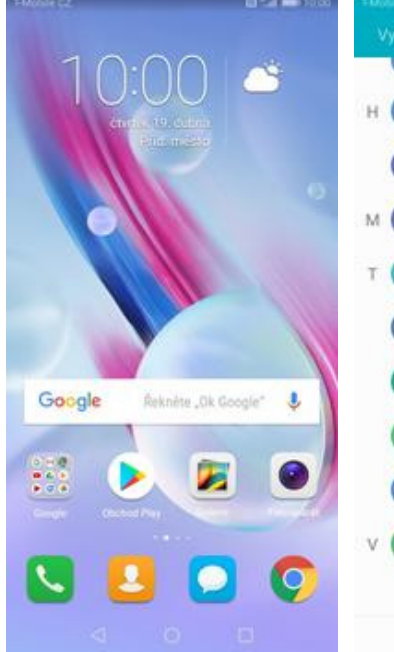

**1.** Na domovské obrazovce stisknete ikonu *Kontakty*.

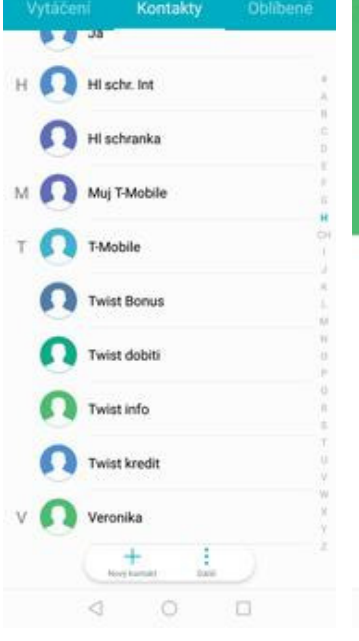

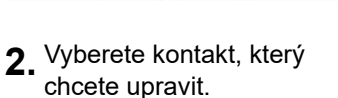

 $\leq$  $\circ$   $\circ$ 

Protokol hovorů

 $\circ$ 

Veronika

ŧ.

**Por** 

Výchozí ۵

☆

 $\triangleleft$ 

+420 603 603 603

**3.** Poté ťuknete na *Upravit*. **4.** Nyní můžete upravit údaje kontaktu. Fotku přidáte ťuknutím na siluetu.

Fotografie kontaktu

Upravit kontakt

Přidat telefonní číslo

 $\star$  Email Poznámky Poznámky

PRIDAT DALSI POLE

 $+420603603603$ 

Veronika Organizacia Mobil

 $\boxdot$  Domů

 $\frac{60}{600}$  Skupina

Importováno z

Telefon

x

 $\equiv$ 

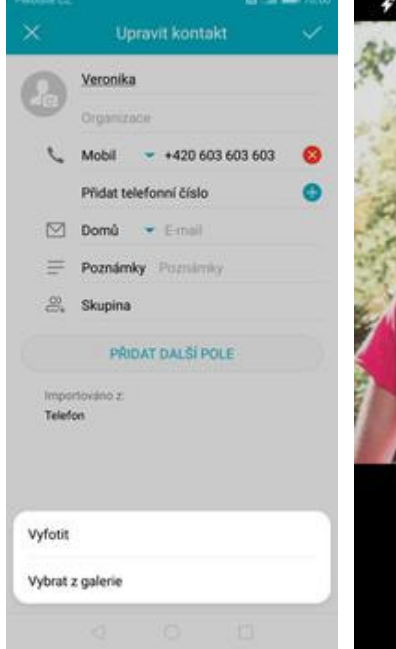

Δ  $\circ$ Ω  $\circ$  $\Box$ ♦

×

- **5.** Obrázek můžete vybrat z galerie nebo pořídit novou fotku a to přes možnost *Vyfotit*.
- **6.** Fotku pořídíte stisknutím tlačítka s foťákem.
- **7.** Pořízenou fotku uložíte ťuknutím na *OK*. **8.** Poté obrázek
- 8. Poté obrázek<br>vycentrujete a ťuknete na *OK*.

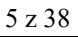

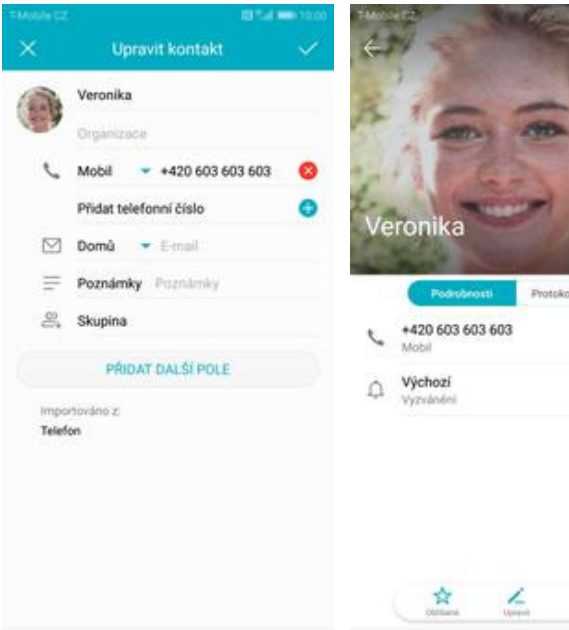

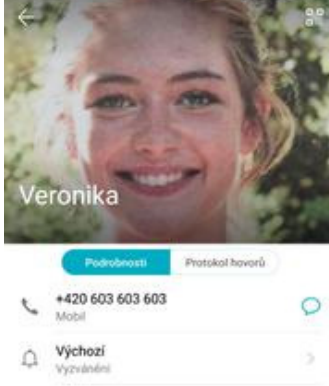

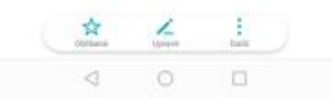

**9.** Úpravu kontaktu dokončíte ťuknutím na *OK*.

iÖ.

 $\Box$ 

**10.** A je to!

## Volání

 $\triangleleft$ 

## **Zap./Vyp. VoLTE**

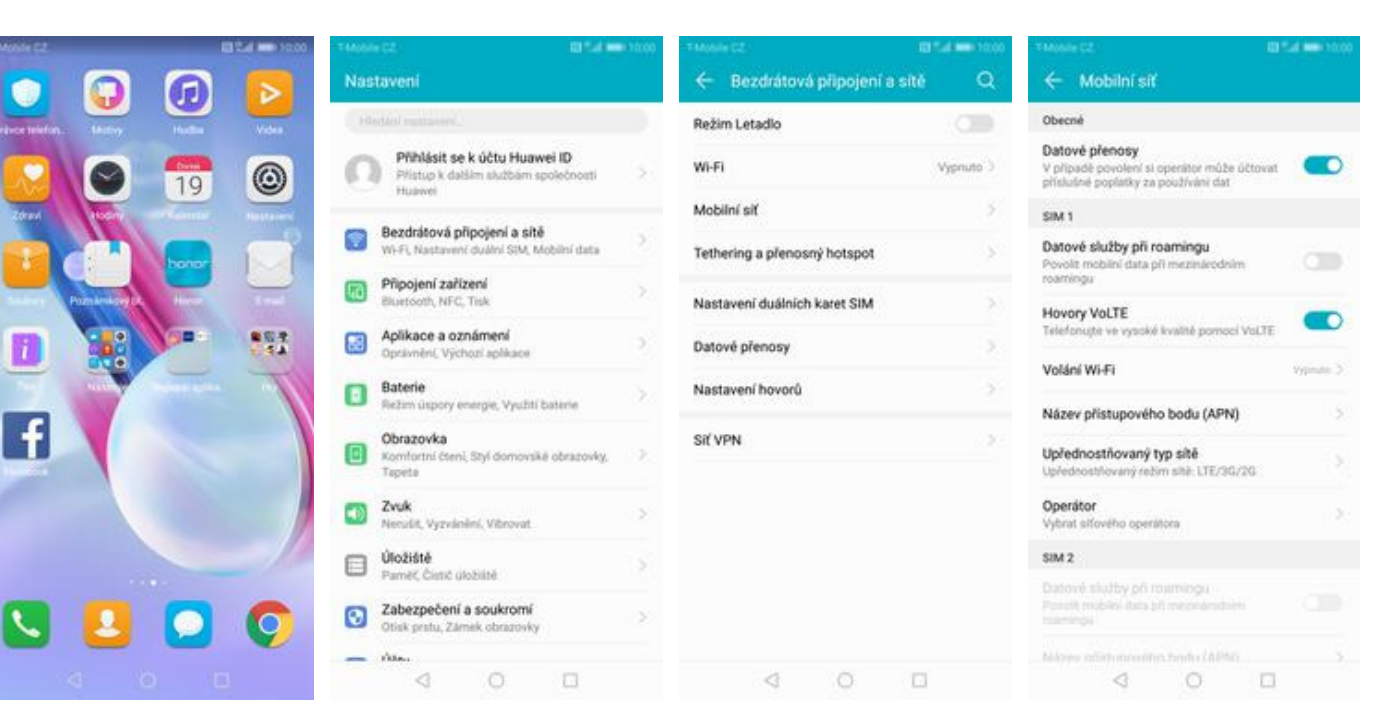

- **1.** Na domovské obrazovce stisknete ikonu *Nastavení*.
- 
- 
- **2.** Ťuknete na *Bezdrátová <sup>p</sup>řipojení a sítě*. **3.** Zvolíte *Mobilní síť*. **4.** VoLTE zapnete/vypnete stisknutím vypínače na konci řádku *Hovory VoLTE*.

## **Zap./Vyp. Wi-Fi volání**

Nastaveni

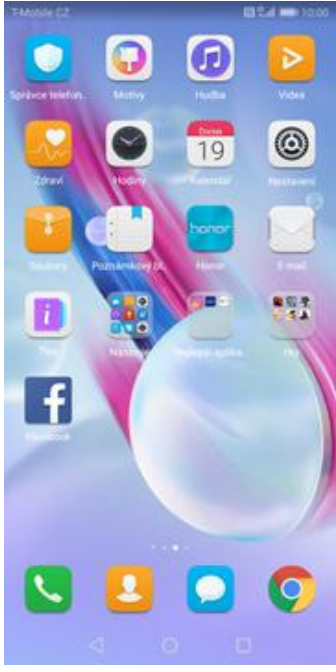

- Režim Letadlo Datové přenosy<br>V připadě povolení si operátor může účtovat<br>příslušné poplatky za používání dat Přihlásit se k účtu Huawei ID Wi-Fi d ď Vypnuto<sup>1</sup> Přístup k dalším službám spo<br>Huawei Mobilní siť SIM 1 Bezdrátová připojení a sítě S. S) ini SIM, Mobilni data Datové služby při roamingu Tethering a přenosný hotspot × Fi, Nash Povolit mobilní data při mezinárodním<br>roamingu Připojení zařízení G) Nastavení duálních karet SIM  $\sim$ **Hovory VoLTE** upe ve vysoké kvalité pomocí VoLTE Aplikace a oznámení 團 5 Datové přenosy 5 Oprávnění, Výchozí aplikace Volání Wi-Fi Baterie<br>Režim úspory energie, Využití baterie Nastavení hovorů Θ Název přístupového bodu (APN) Sil VPN Obrazovka  $\mathcal{L}$ 0 Upřednostňovaný typ sítě Komfor<br>Tapeta ní čtení, Styl domovské obrazovky, **Zvuk**<br>Nerušt, Vyzvánění, Vibrovat Operátor  $-6$ **Uperator**<br>Vybrat siťového operátora  $SM2$ Úložiště 3 west Cont device Datově skužby při roumingu Zabezpečení a soukromí<br>Obisk prstu, Zámek obrazovky  $\Delta\alpha_{\rm m}$  $\begin{array}{c} \mathcal{A} \end{array}$  $\begin{array}{ccccccccccccc} \multicolumn{4}{c}{} & \multicolumn{4}{c}{} & \$
- **1.** Na domovské
- **2.** Ťuknete na *Bezdrátová*

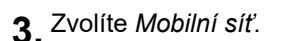

← Bezdrátová připojení a sítě

*<sup>p</sup>řipojení a sítě*. **3.** Zvolíte *Mobilní síť*. **4.** Vyberete *Volání Wi-Fi.*

NH. LTE/3G/2G

raný režim s

← Mobilní siť

 $\bullet$ 

 $\subset$ 

ு

ś

9

 $\longrightarrow$ 

Obecné

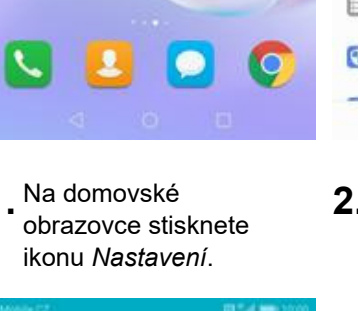

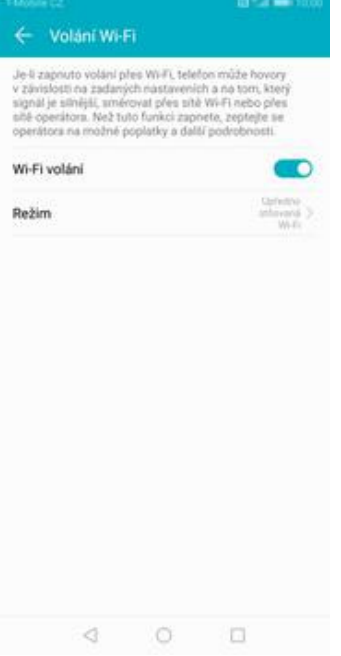

**5.** *Wi-Fi volání* zapnete/vypnete stisknutím vypínače na konci řádku.

## **Nastavení vyzvánění**

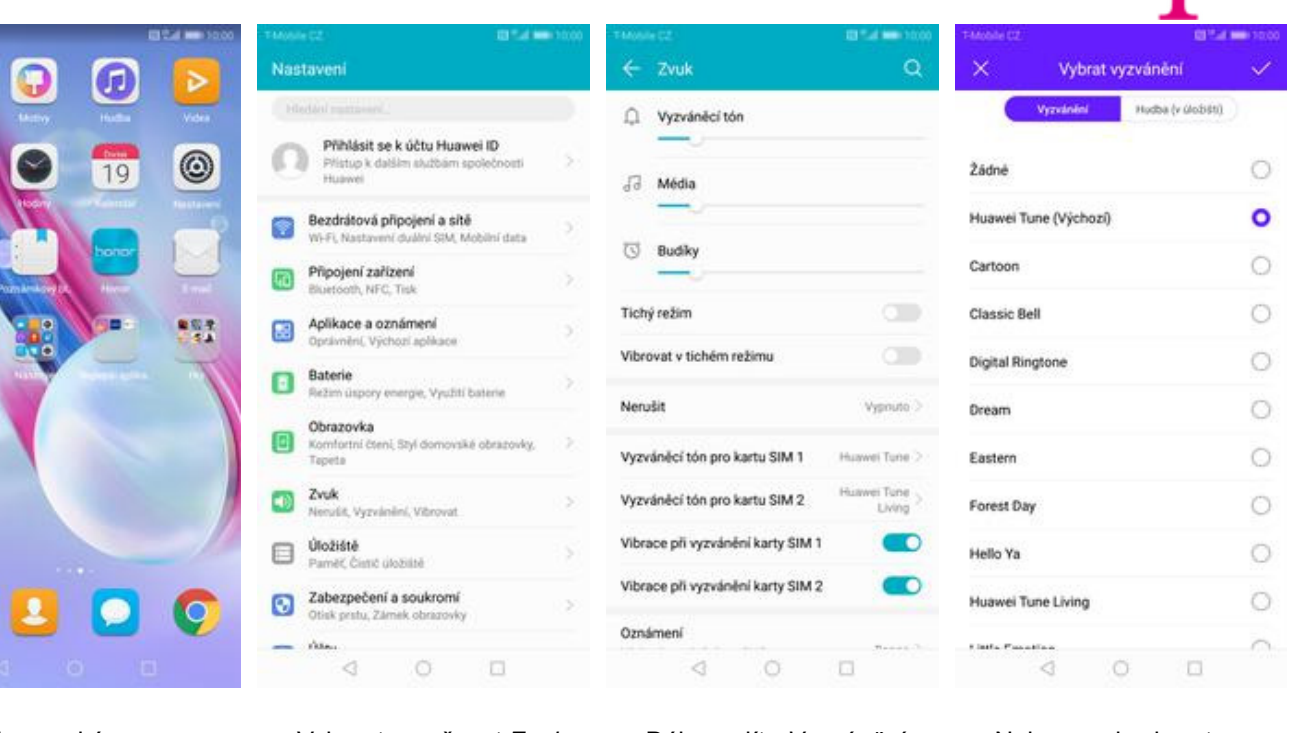

**1.** Na domovské obrazovce stisknete ikonu *Nastavení*.

**OIS CREW CREW** 

S

- 
- **2.** Vyberete možnost *Zvuk*. **3.** Dále zvolíte *Vyzváněcí*
- **4.** Nakonec si vyberete melodii a ťuknete na *OK*.

æ.,

## **Číslo hlasové schránky**

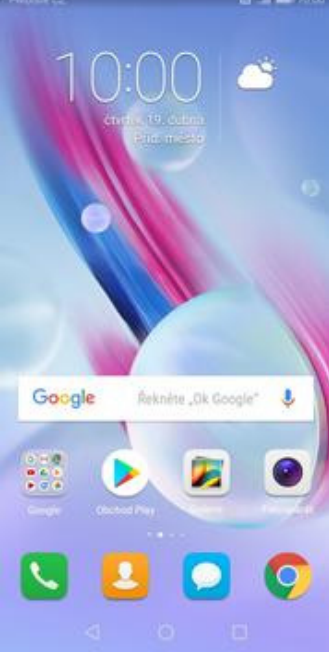

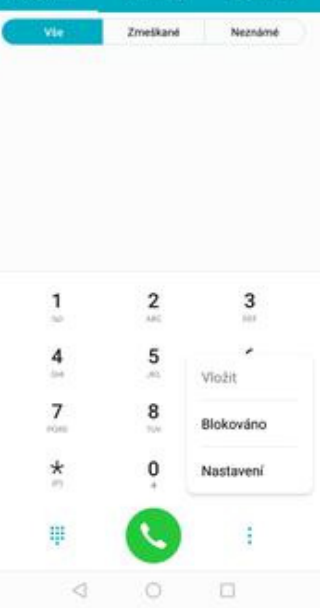

Winter

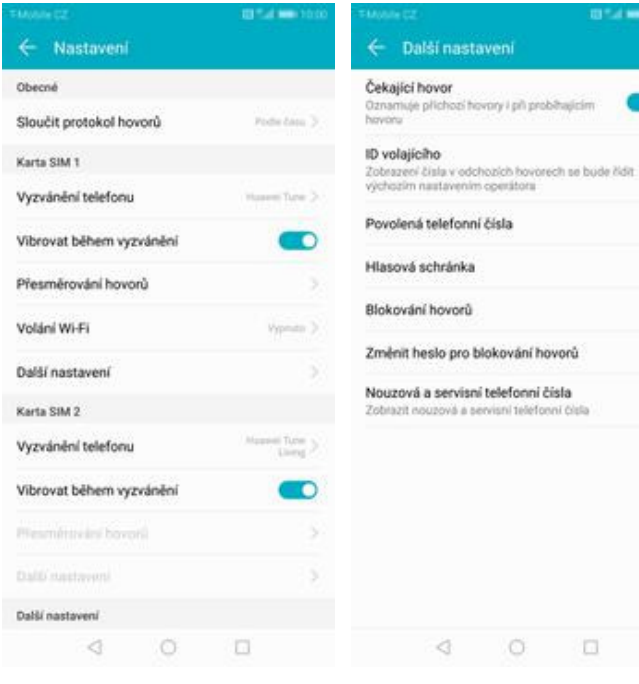

- **1.** Na domovské obrazovce stisknete ikonu *Telefon*.
- **2.** Ťuknete na *Další*<sup>a</sup> zvolíte *Nastavení*. **3.** Vyberete *Další*
	-

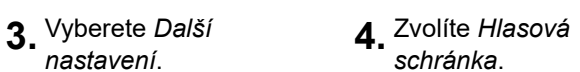

 $O$   $\Box$ 

D

b.

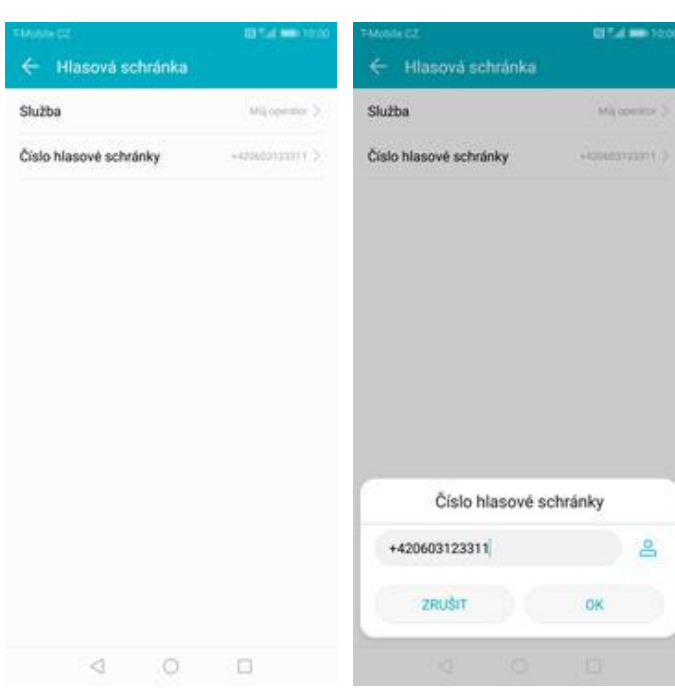

- **5.** Vyberete *Číslo hlasové schránky*. **6.** V případě, že se číslo hlasové schránky liší,
	- přepište ho podle naší obrazovky.

## **Nastavení hlasitosti hovoru**

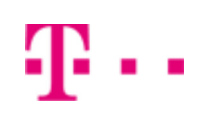

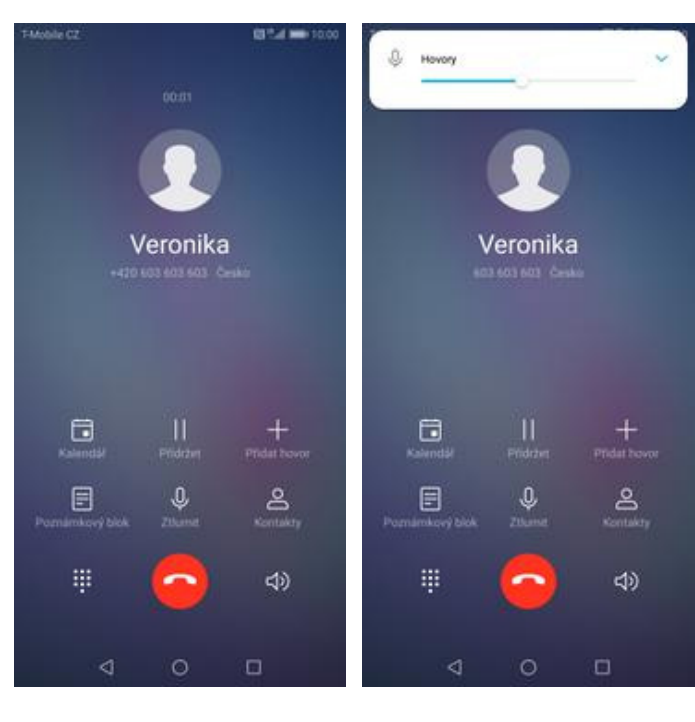

- **1.** Nastavovat hlasitost lze jen v průběhu hovoru.
- **2.** Hlasitost regulujete pomocí postranních .<br>tlačítek.

## **Zobrazení klávesnice při volání**

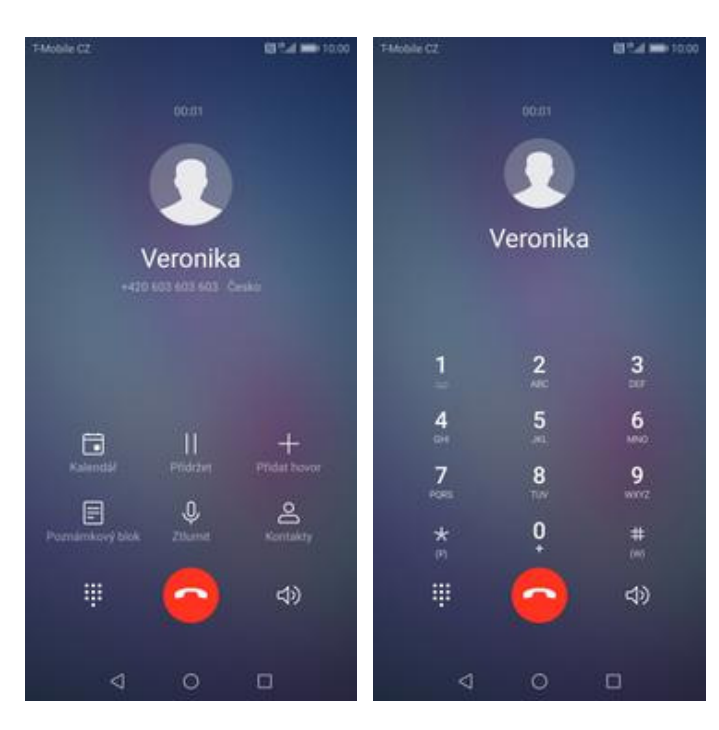

- **1.** V průběhu hovoru ťuknete na symbol klávesnice.
- **2.** A je to hotové! :)

## **Zobrazení kontaktů při volání**

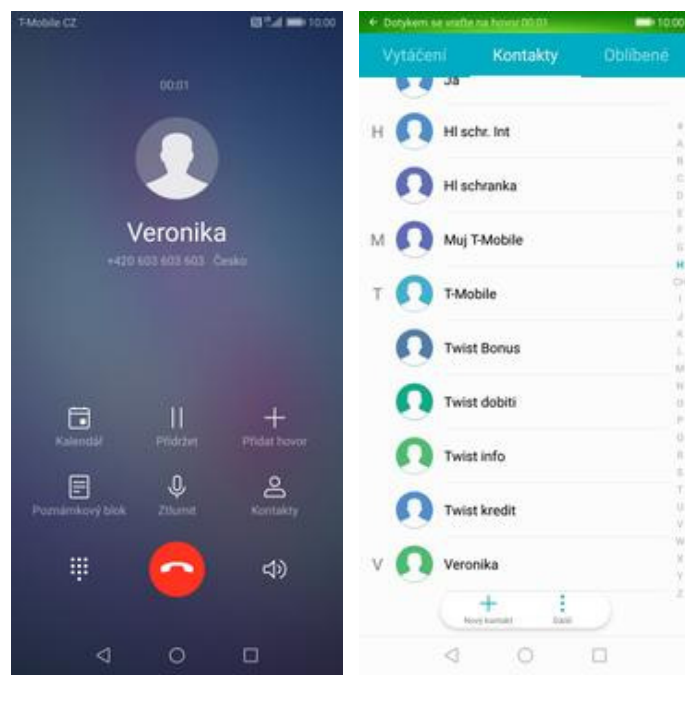

- **1.** V průběhu hovoru ťuknete na *Kontakty*. **2.** A je to! :)
	-

## **Hlasitý odposlech**

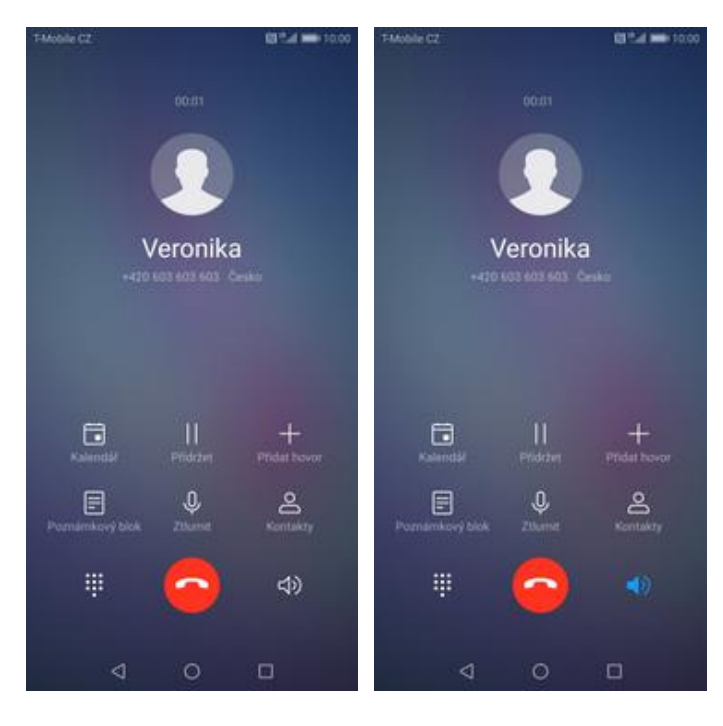

- **1.** V průběhu hovoru ťuknete na symbol reproduktoru.
- **2.** A je to hotové! :)

11 z 38

## **Přidržení hovoru**

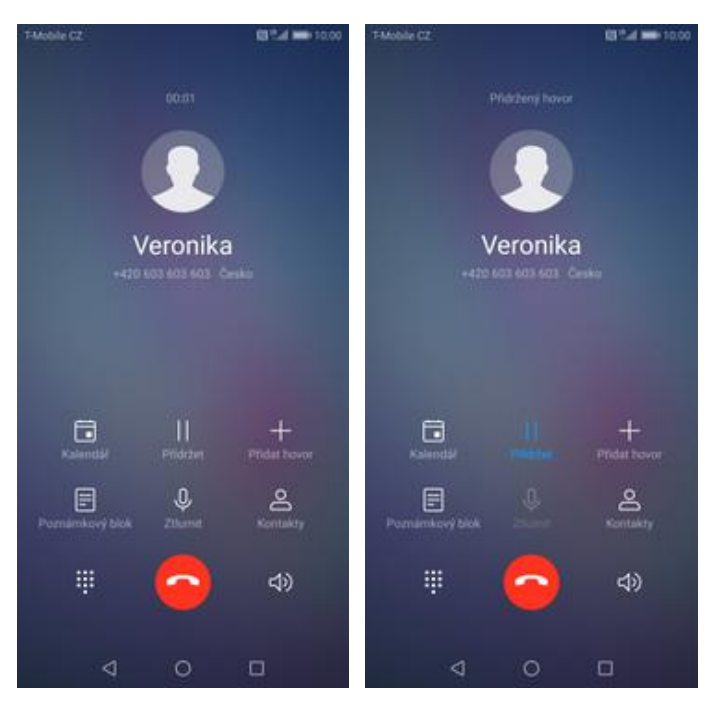

- **1.** V průběhu hovoru ťuknete na *Přidržet*. **2.** A je to! :)
- 

## **SMS a MMS**

42 . .

## **Nastavení tónů**

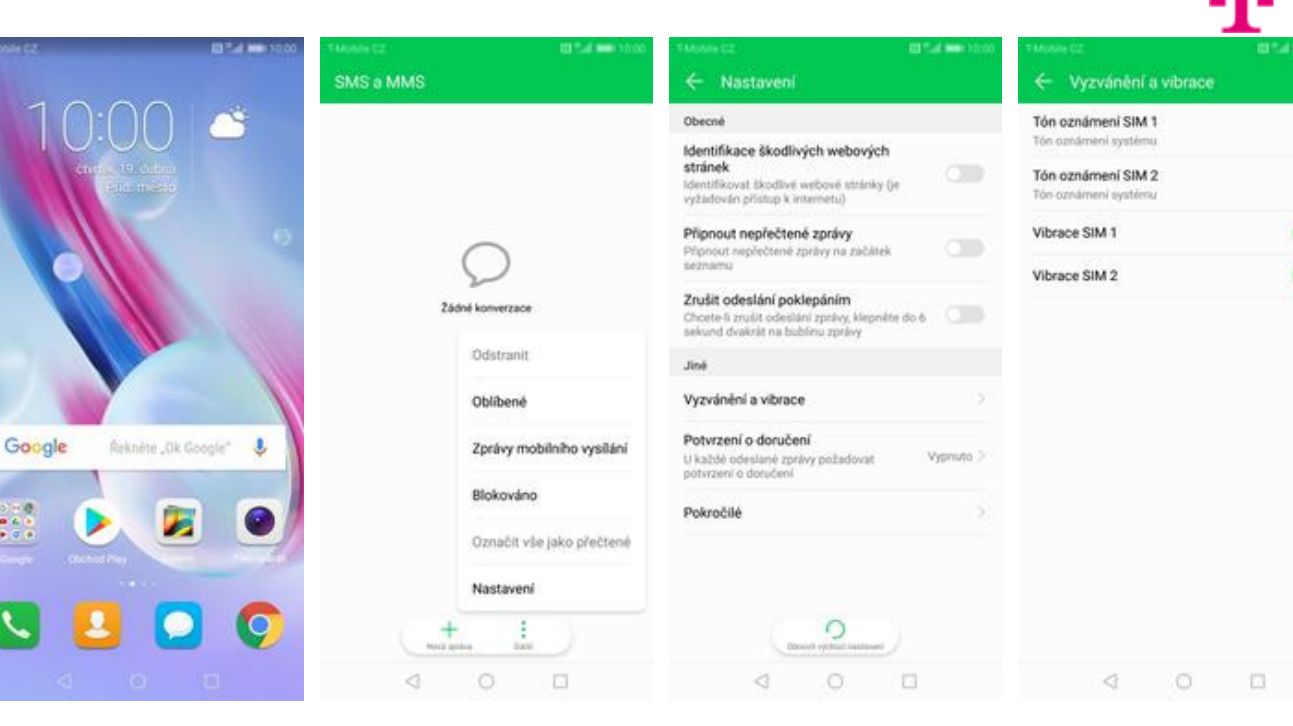

- **1.** Na domovské obrazovce stisknete ikonu *SMS a MMS*.
- **2.** Ťuknete na *Další*<sup>a</sup>
	- zvolíte *Nastavení*. **3.** Vyberete *Vyzvánění a vibrace*. **4.** Poté zvolíte *Tón*
- **4.** Poté zvolíte Tón<br>oznámení SIM.

n

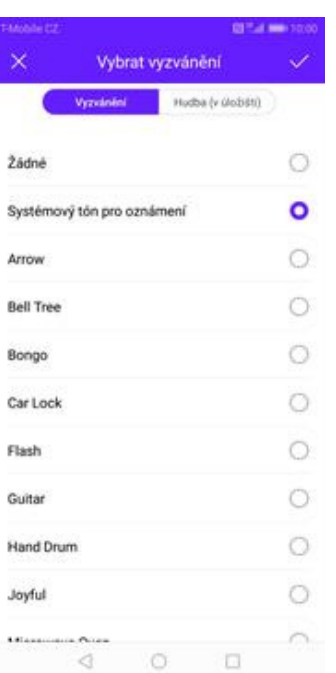

**5.** Nakonec si vyberete melodii a ťuknete na *OK*.

## **Upozornění o doručení SMS**

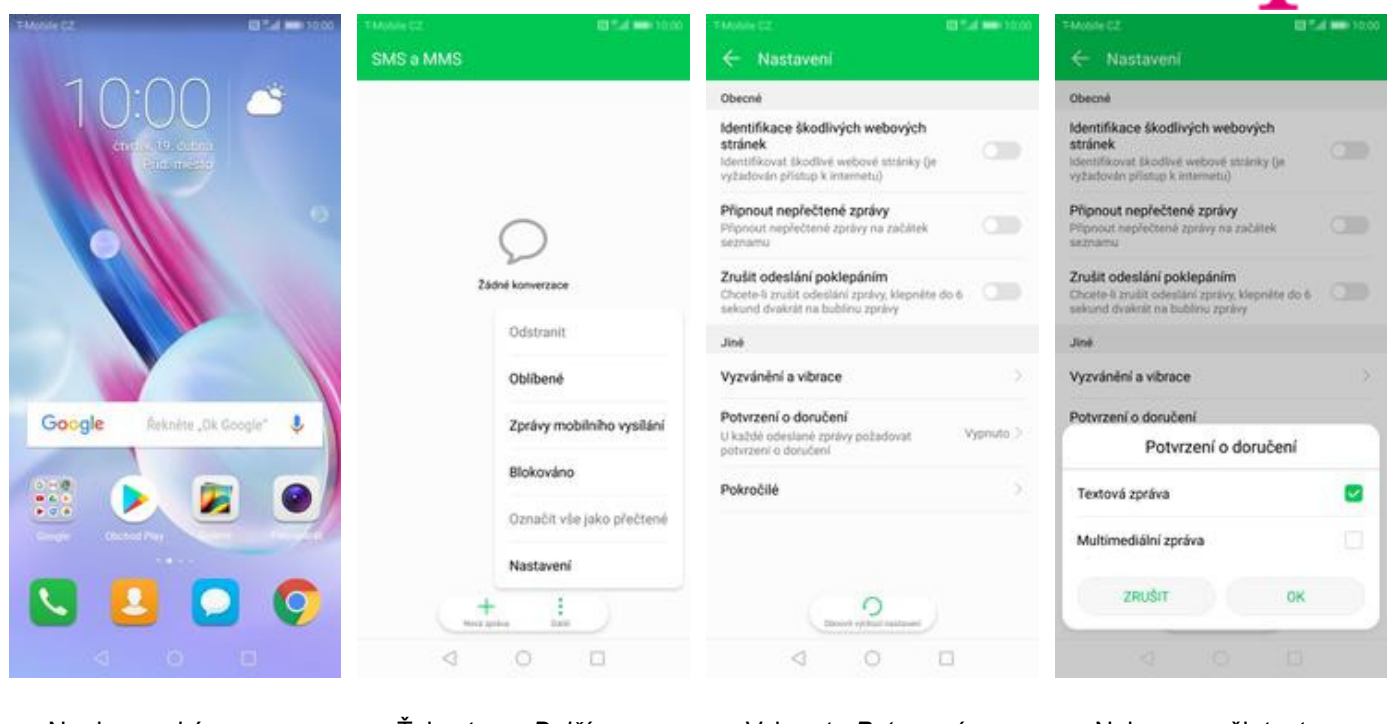

- **1.** Na domovské obrazovce stisknete ikonu *SMS a MMS*.
- **2.** Ťuknete na *Další*<sup>a</sup>
	- zvolíte *Nastavení*. **3.** Vyberete *Potvrzení o doručení*. **4.** Nakonec zaškrtnete
		- pole na konci řádku *Textová zpráva* a potvrdíte *OK*.

## **Nastavení střediska zpráv**

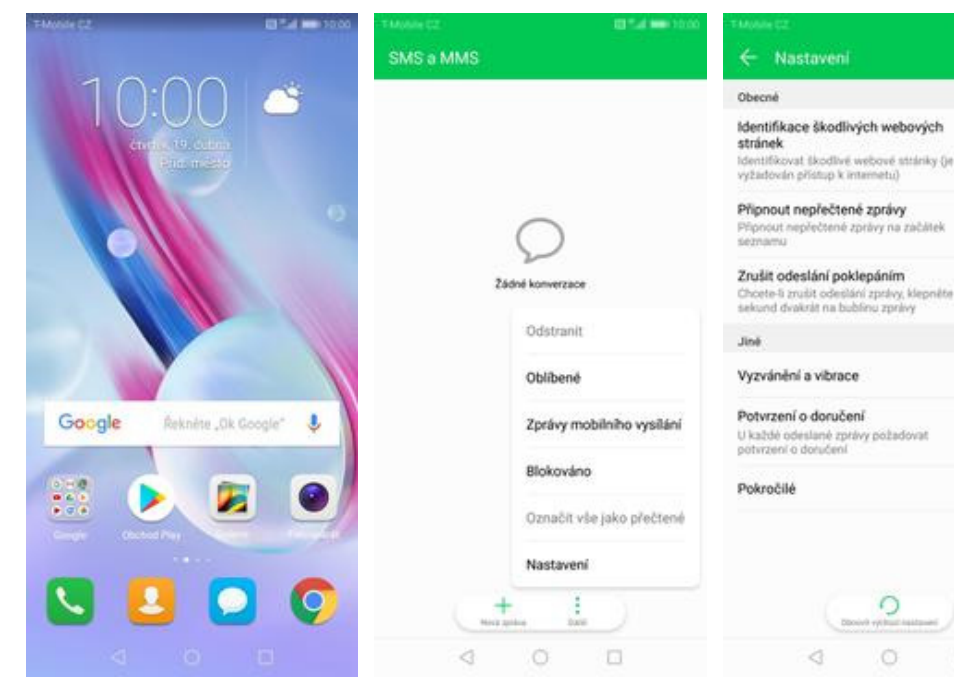

**1.** Na domovské obrazovce stisknete ikonu *SMS a MMS*.

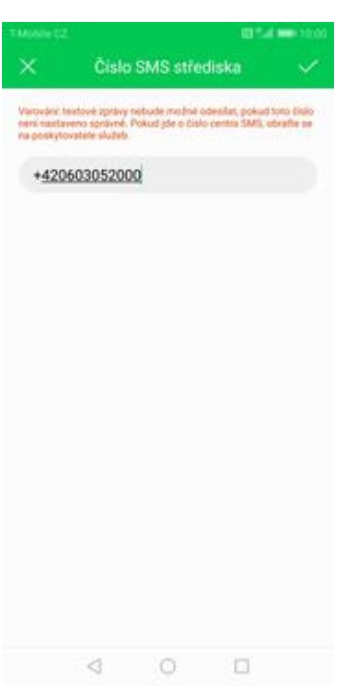

**5.** V případě, že se číslo střediska zpráv liší, přepište ho podle naší obrazovky.

- **2.** Ťuknete na *Další*<sup>a</sup>
- 

 $\circ$ 

 $\circ$ 

 $\Box$ 

zvolíte *Nastavení*. **3.** Vyberete *Pokročilé*. **4.** Zvolíte *Číslo SMS střediska*.

 $\circ$ 

 $\begin{array}{ccccc}\n\mathbf{1} & \mathbf{1} & \$ 

 $\leftarrow$  Pokročilé

Číslo SMS střediska

Potvrzení o přečtení

Správa zpráv na SIM kartě 7bitová optimalizace

Převádět zprávy na 75itové kódování, aby<br>jedna zpráva mohla obsahovat až 160 znaků

U každé odeslané zprávy MMS požadovat<br>oznámení o přečtení

Na žádost odesílatele MMS odeslat potvze<br>o přečtení

Odeslat potvrzení o přečtení

Automatické stahování MMS

V2dy stahovat a odesilat MMS **YANY SHERVER & VORBERT MING**<br>Stahovat a odenilat zprávy MMS i<br>v případě, že jsou vypručá mobilní<br>data

 $\sim$   $\alpha$ 

Služba push W

Běžné fráze

Podpis

 $\circ$ 

œ

 $\hat{\mathcal{Y}}$ 

Vypnuto 3

 $\frac{1}{2}$ 

Vypnuto 3

 $\overline{ }$ 

 $\circ$ 

- e

Bez roaminou

Ne phroamingu

 $\Box$ 

### **Nastavení MMS**

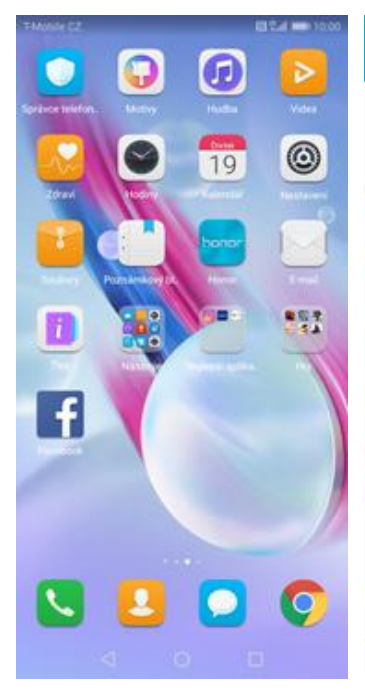

**1.** Na domovské obrazovce stisknete ikonu *Nastavení.*

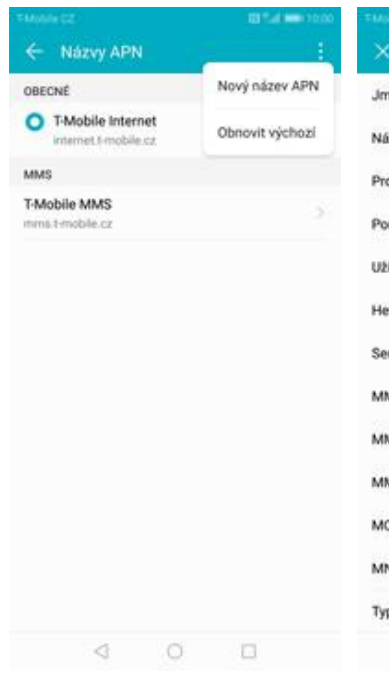

**5.** Ťuknete na *Další*<sup>a</sup> zvolíte *Nový název APN*.

Nastaveni Přihlásit se k účtu Huawei ID d Histup k dalším službám spole ï Bezdrátová připojení a sítě Ŧ Připojení zařízení m j Aplikace a oznámení 蘭 3 Oprávnění, Výchozí aplika Baterie<br>Rezim u Θ n üspory energie, Využití baterie Obrazovka J. ó. Θ ní, Styl domovské obrazovky, Komfor<br>Tapeta **Zvuk**<br>Nerušit, Vyzvánění, Vibrovat  $\blacktriangleleft$ Úložiště ⊟ will here device Zabezpečení a soukromí ø Otisk prstu, Zámek obraz Ass.

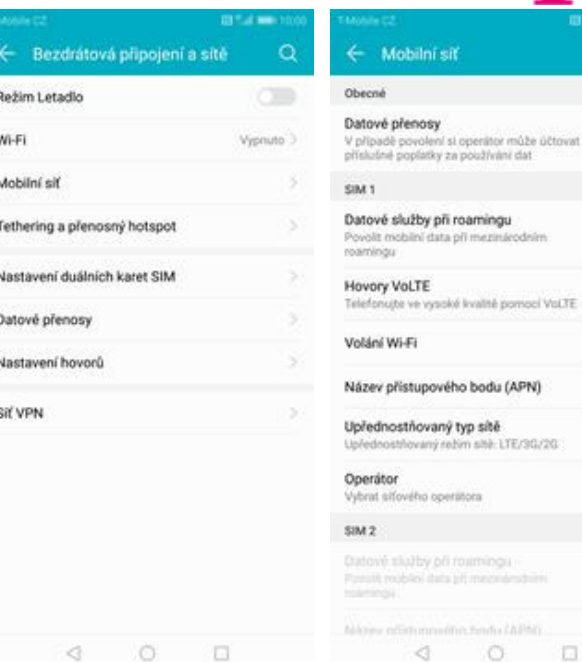

Volání Wi-Fi Název přístupového bodu (APN) Upřednostňovaný typ sítě 3 NH LYE/SG/2G any roz Operator vybrat siťového operátora  $SM2$  $\begin{array}{ccccccccc}\n\mathbf{0} & \mathbf{0} & \mathbf{0} & \mathbf{0}\n\end{array}$ 

ve vysoké kvalité pomocí VoLTE

Ŧ

**TO** 

Mobilní siť

Povolit mobilní data při mezináro<br>roamingu

**2.** Vyberete možnost *Bezdrátová připojení a sítě*.

 $\circ$   $\circ$ 

 $\lhd$ 

- **3.** Zvolíte *Mobilní síť*. **4.** Poté vyberete *Název přístupového bodu (APN).*
- Upravit přístupový bod Upravit přístupový bod  $\overline{\mathbf{x}}$ T-Mobile MMS iéno MMS port in zev APN mms.t-mobile.cz MOC Start any **Nenastavano** MNC  $\frac{1}{10}$ et Nenastaveno Typ ověření isia ivatelské jméno mma Typ názvu APN mini sio  $\overline{1}$ Protokol APN itica rver Nenastaveno Protokol APN pro roaming 6944 **MSC** http://mms odu (APN)  $\bullet$ 010.000.000.010 **MS** proxy Nositel Nespectfikováno  $_{\rm 80}$ VIS port Typ MVNO  $260h$ œ 230 Hodnota MVNO NC. m. p ověření PAP  $\begin{array}{ccccccccc} \multicolumn{4}{c}{} & \multicolumn{4}{c}{} & \mult$  $\begin{array}{ccccccccc}\n\mathbf{0} & \mathbf{0} & \mathbf{0} & \mathbf{0}\n\end{array}$
- **6.** Nyní už jen vyplníte údaje dle naší obrazovky. Do pole heslo napíšete mms.
	- **7.** Nakonec ťuknete na *OK*.

## **Internet**

## **Zap./Vyp. internetu v ČR**

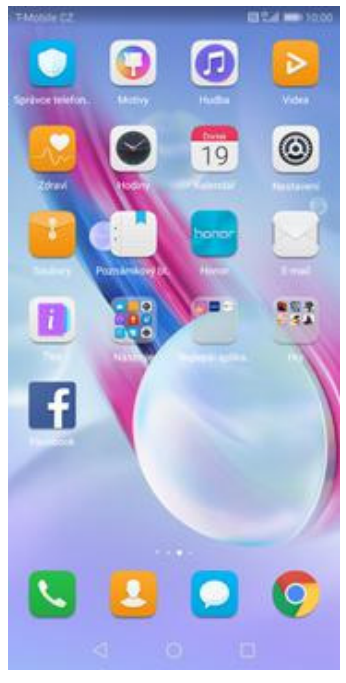

**1.** Na domovské obrazovce stisknete ikonu *Nastavení.*

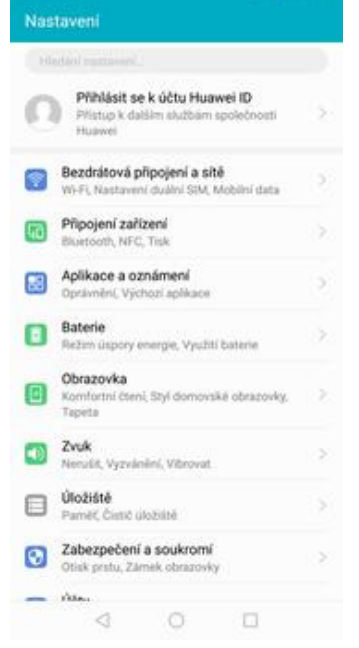

**2.** Vyberete možnost *Bezdrátová připojení a sítě*.

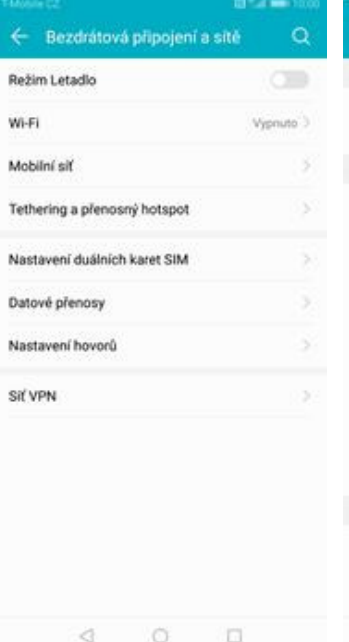

**3.** Zvolíte *Mobilní síť*. **4.** Internet

← Mobilní siť Obecné Datové přenosy vatove premosy<br>V případě povolení si operátor může účtovat<br>příslušné poplatky za používání dat SIM 1 Datové služby při roamingu Povolit mobilní data při mezinár<br>roamingu **Hovory VoLTE TO** e ve vysoké kvalité pomocí VoLTE Volání Wi-Fi Název přístupového bodu (APN) Upřednostňovaný typ sítě MELITE/30/20 any roz Operator Vybrat sifového operátora  $SM2$ Aldrich  $\begin{array}{ccccccccccccc} \multicolumn{4}{c}{} & \multicolumn{4}{c}{} & \$ 

zapnete/vypnete stisknutím vypínače na konci řádku *Datové přenosy*.

## **Zap./Vyp. internetu v zahraničí**

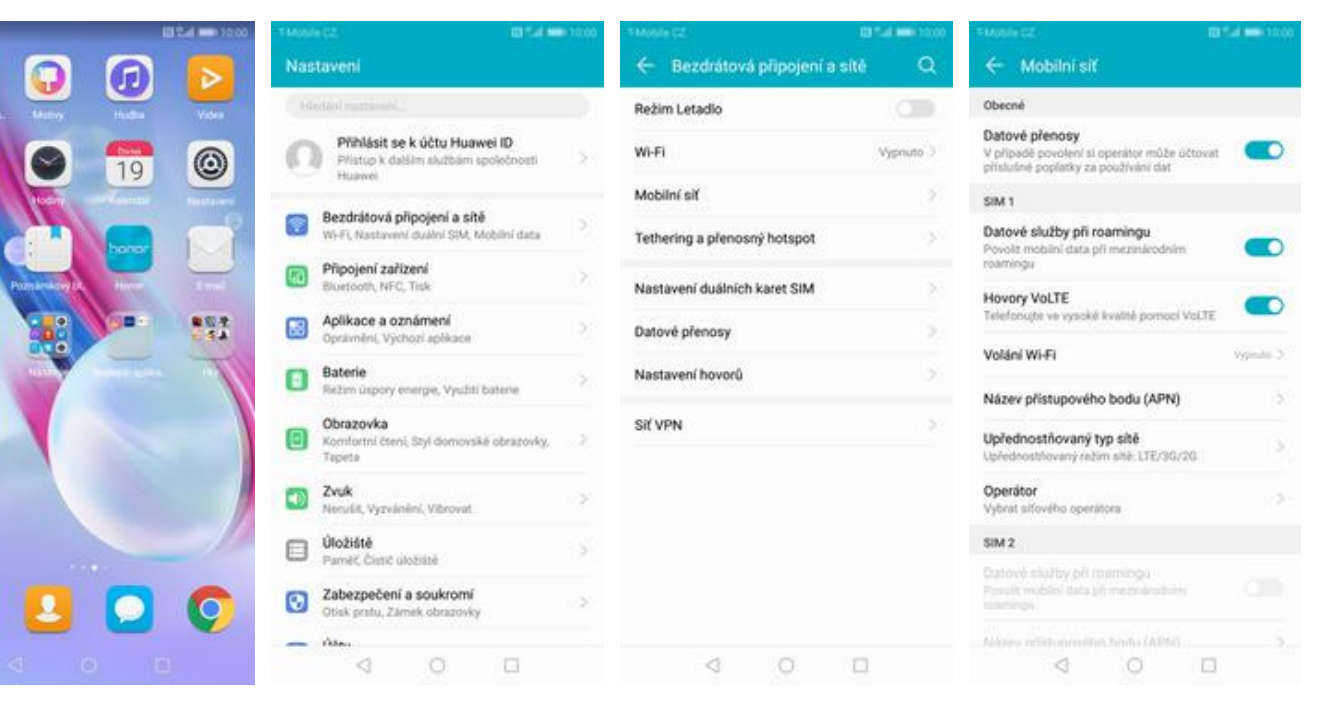

- **1.** Na domovské obrazovce stisknete ikonu *Nastavení.*
- **2.** Vyberete možnost *Bezdrátová připojení a sítě*.
- **3.** Dále zvolíte *Mobilní síť*. **4.** Internet v zahraničí
	- zapnete/vypnete stisknutím vypínače na konci řádku *Datové služby při roamingu*.

### **Nastavení internetu**

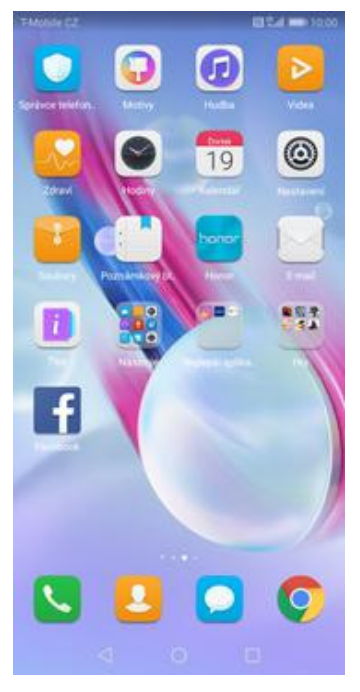

**1.** Na domovské obrazovce stisknete ikonu *Nastavení.*

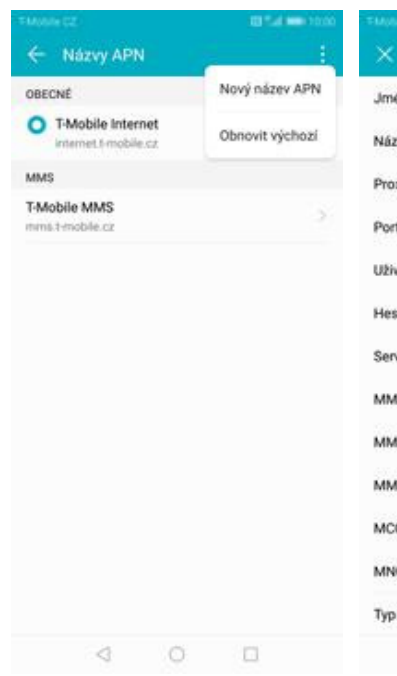

**5.** Ťuknete na *Další*<sup>a</sup> zvolíte *Nový název APN*.

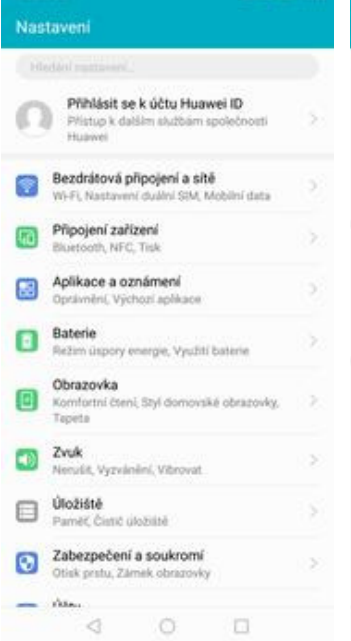

- $\ddot{\mathbf{o}}$ ← Bezdrátová připojení a sítě ← Mobilní siť Režim Letadlo Obecné Datové přenosy Wi-Fi valove premay<br>V případě povolení si operátor může účtovat<br>příslušné poplatky za používání dat Vypnuto<sup>1</sup> Mobilní siť SIM 1 Datové služby při roamingu Tethering a přenosný hotspot Povolit mobilní data při mezinár<br>roamingu Nastavení duálních karet SIM  $\mathbb{R}$ **Hovory VoLTE** Datové přenosy Volání Wi-Fi Nastavení hovorů Název přístupového bodu (APN) Sil VPN Upřednostňovaný typ sítě Operator vybrat sifového operátora  $50M2$  $\lhd$  $\circ$   $\circ$  $\begin{array}{ccccccccc}\n\mathbf{0} & \mathbf{0} & \mathbf{0} & \mathbf{0}\n\end{array}$
- **2.** Vyberete možnost *Bezdrátová připojení a sítě*.

## **3.** Zvolíte *Mobilní síť*. **4.** Poté vyberete *Název*

*přístupového bodu (APN).*

ve vysoké kvalité pomocí VoLTE

NH LYE/SG/2G

T

**TO** 

3

- Upravit přístupový bod Upravit přístupový bod  $\overline{\mathbf{x}}$ TMobile Internet éno MMS port Nerustaveno tev APN internet t-mobile.cz MOC inn. xy **Nenastavano** MNC  $\frac{1}{10}$ rt Nenastaveno Typ ověření isia vatelské jméno cors Typ názvu APN default.supl.xcap slo  $\cdots$ Protokol APN ithid voe Nenastaveno Protokol APN pro roaming  $6944$ ASC: Nenastaveno odu (APN)  $\bullet$ **AS proxy** Nenastaveno Nositel Nespectfikováno AS port Nenastaveno Typ MVNO  $260h$ ċ 230 Hodnota MVNO ić m. ověření PAP  $O$   $\Box$  $\circ$   $\Box$  $\lhd$  $\lhd$
- **6.** Nyní už jen vyplníte údaje dle naší obrazovky. Heslo je *gprs*.

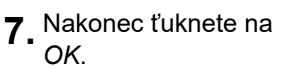

### **Přihlášení do Wi-Fi sítě**

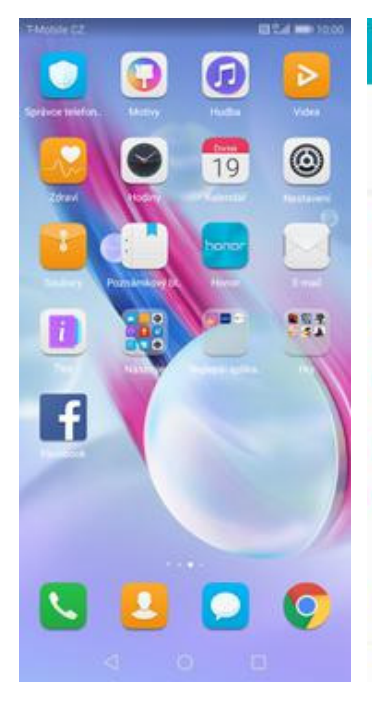

**1.** Na domovské obrazovce stisknete ikonu *Nastavení.*

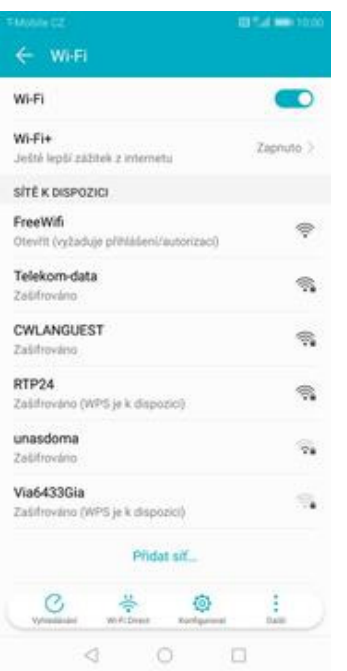

- **5.** Telefon začne automaticky vyhledávat okolní Wi-Fi sítě. Ťuknutím na vybranou Wi-Fi síť odešlete požadavek na připojení.
- **6.** V případě, že se jedná o zabezpečenou Wi-Fi síť je třeba zadat heslo a stisknout tlačítko *PŘIPOJIT*.

 $\circ$ 

**PŘIPOJIT** 

 $\Box$ 

Bezdrátová připojení a sítě Ŧ Připojení zařízení m Aplikace a oznámení 團 nění, Výchozí aplík Baterie<br>Rezim u Θ is unpory energie, Využití bateri Obrazovka 0 Komfo<br>Tapeta **CREATING** .<br>Waliofarika m Zvuk<br>Nerušit, Vyzvánění, Vitrovat  $\blacktriangleleft$ Úložiště ⊟ will here device Zabezpečení a soukromí ø Otisk prstu, Zámek obraz Video  $\lhd$  $\circ$   $\circ$ 

Přihlásit se k účtu Huawei ID

Přístup k dalším službá

**2.** Vyberete možnost *Bezdrátová připojení a*

Vynkapci

WPA2 PSK

 $\%$ 

*sítě*.

 $\leftarrow$  RTP24 Síla signálu

Typ šifrování

. . . . . . . . . .

Zobrazit pokročilé možnosti

ZRUŠIT

 $\triangleleft$ 

Nastaveni

d

Э

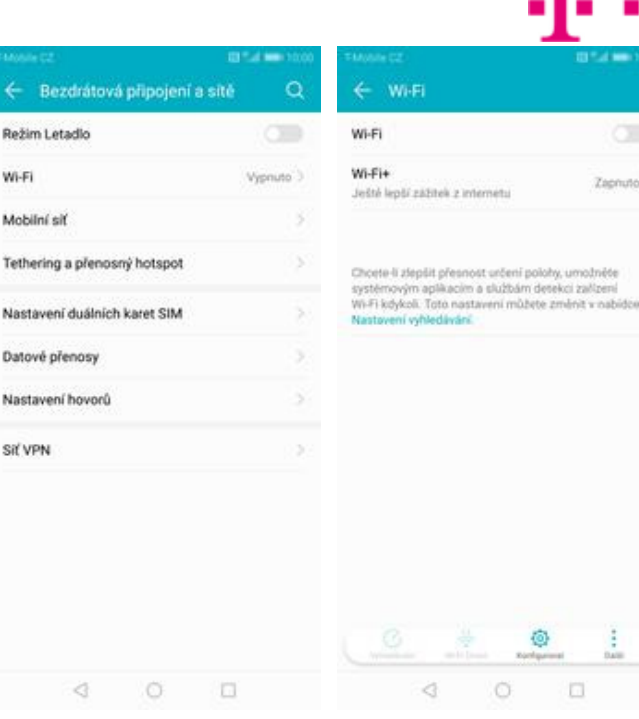

- **3.** Vyberete možnost *Wi-*
- *Fi*. **4.** Wi-Fi zapnete/vypnete stisknutím vypínače na konci řádku *Wi-Fi*.

ИT

## **Zap./Vyp. přístupového bodu**

Nastaveni

Přístup k dalším služb

Fi, Nash

Obrazovka

Úložiště ⊟

> Ass.  $\triangleleft$

Připojení zařízení

h, NFC. T

Aplikace a oznámení

mění, Výchozí aplika Baterie<br>Režim úspory energie, Využi

**Zvuk**<br>Nerušit, Vyzvánění, Vibrovat

wat can says same

Otisk prstu, Zámek obra

ní Szví dom

d

Ŧ

m

蘭

Θ

Θ Komfo<br>Tapeta

 $\blacktriangleleft$ 

ø

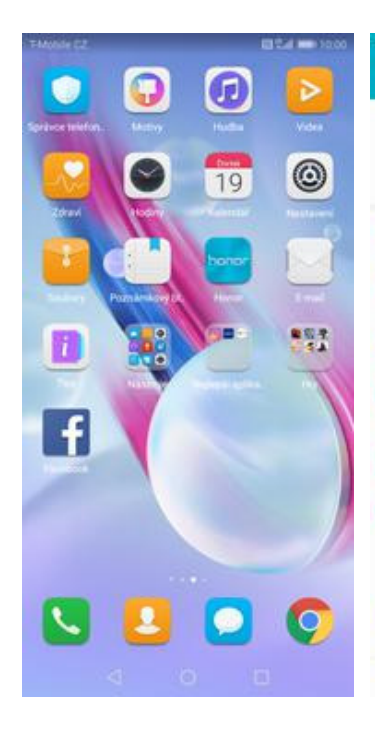

**1.** Na domovské obrazovce stisknete ikonu *Nastavení.*

 $\overline{\phantom{a}}$ 

Ì

j.  $\mathbf{u}$ 

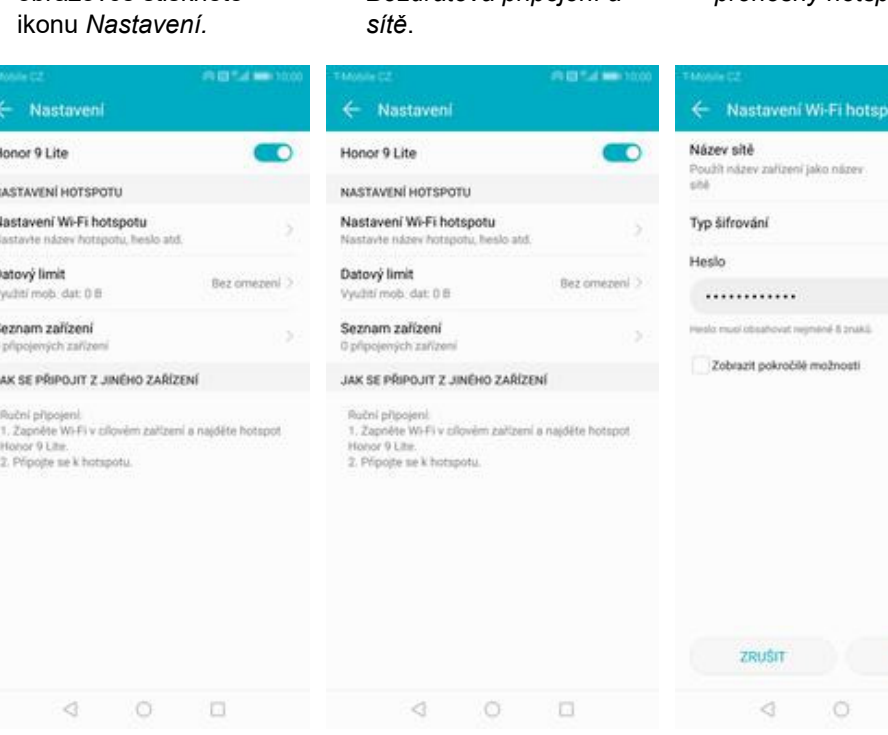

- **5.** Přístupový bod zapnete/vypnete Stisknutím vypínače.
- **6.** Případnou úpravu nastavení provedete ťuknutím na řádek *Nastavení Wi-Fi hotspotu*.

## Nastavení e-mailu

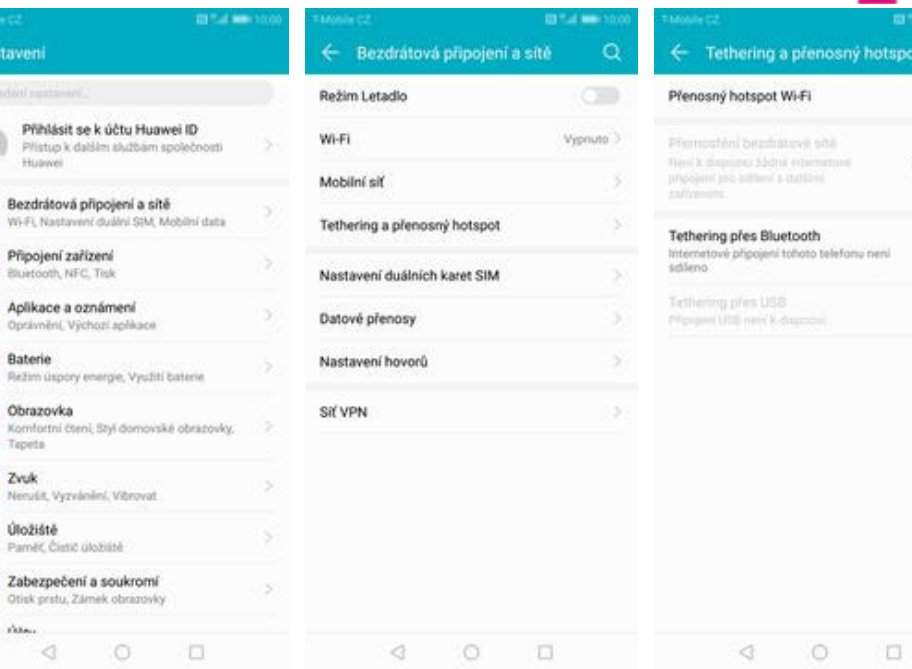

**2.** Vyberete možnost *Bezdrátová připojení a*

 $\circ$ 

**3.** Vyberete *Tethering a <sup>p</sup>řenosný hotspot*. **4.** Poté zvolíte *Přenosný hotspot WiFi*.

 $\subset$ 

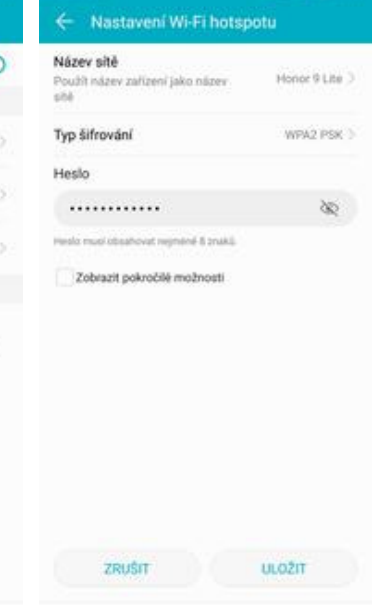

**7.** Veškeré úpravy

dokončíte stisknutím tlačítka *ULOŽIT*.

 $\Box$ 

#### **seznam.cz**

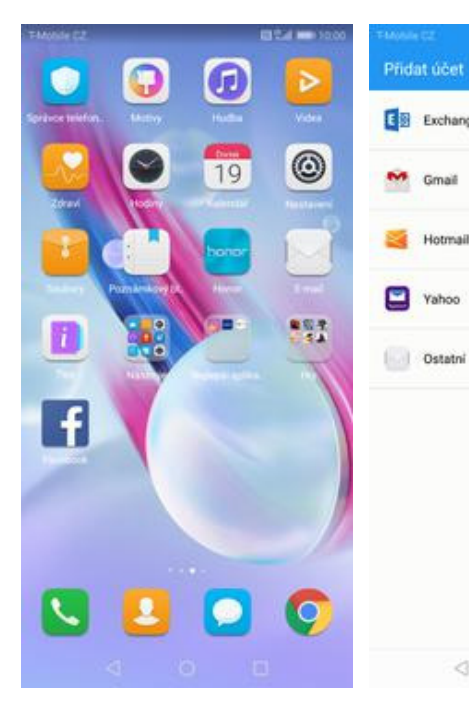

veronika.datova@seznam.cz E<sup>2</sup> Exchange O jaký typ účtu se jedná? \*\*\*\*\*\*\*\*\* ò. phps M Gmail PRIHLÁSIT SE **BAAR Ext** Hotmail Yahoo Ostatni  $\begin{array}{ccccccccc} \mathbb{Q} & & \mathbb{O} & & \mathbb{O} & & \mathbb{O} \end{array}$ ₫  $O$   $\Box$  $\begin{array}{ccccccccc} \triangleleft & & \triangleleft & & \square & & \square & & \square \end{array}$ 

← Nastavení účtu

- **1.** Na domovské obrazovce stisknete ikonu *E-mail*.
- **2.** Vyberete možnost *Ostatní.*
- **3.** Vyplníte vaší e-mailovou adresu, heslo a stisknete tlačítko *PŘIHLÁSIT SE*.
	- **4.** Vyberete volbu IMAP.

← Nastavení účtu

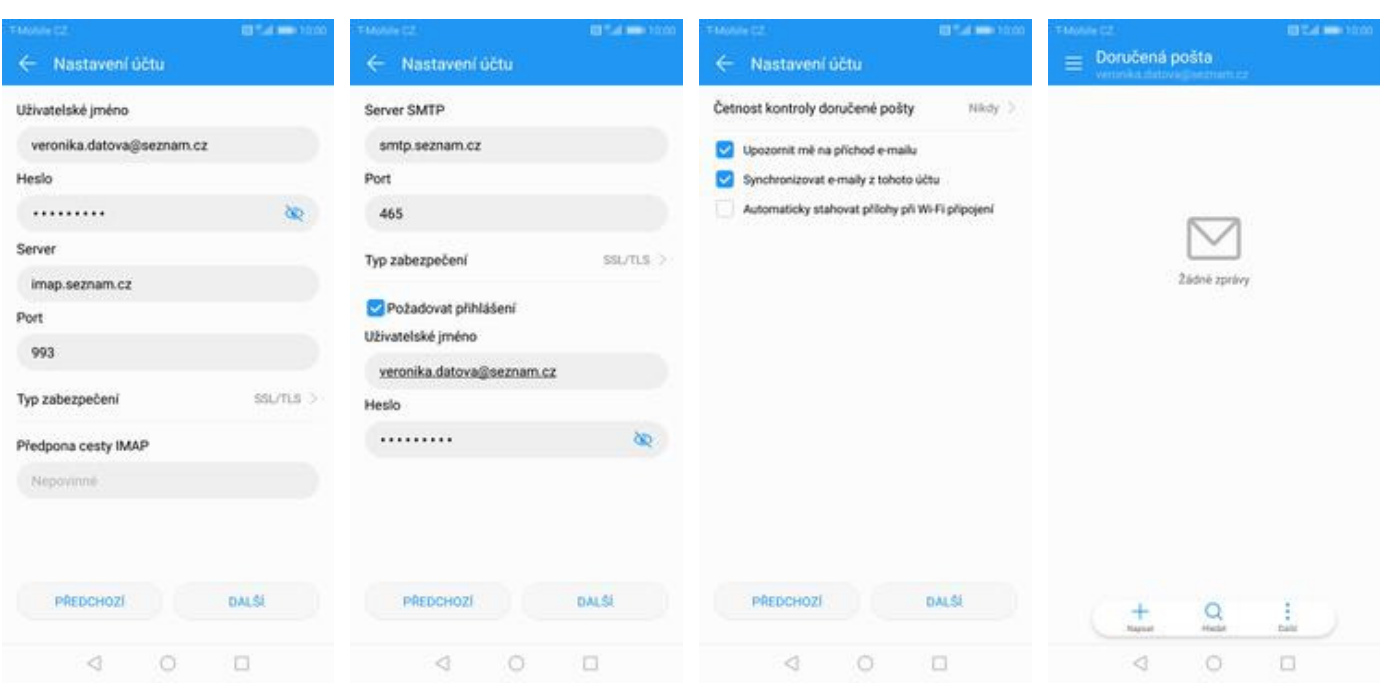

- **5.** Nastavení serveru příchozí pošty opíšete z naší obrazovky a stisknete tlačítko DALŠÍ.
- **6.** Nastavení serveru odchozí pošty také opíšete z naší obrazovky a stisknete tlačítko DALŠÍ.
- **7.** Nakonec si volitelně nastavíte synchronizaci účtu a pokračujete stiskem *Další*.
- **8.** A je to!

#### **centrum.cz**

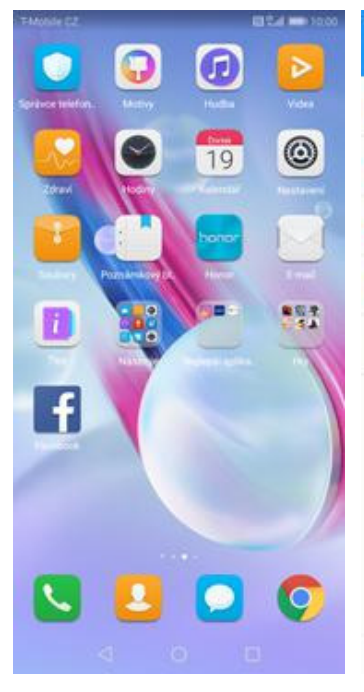

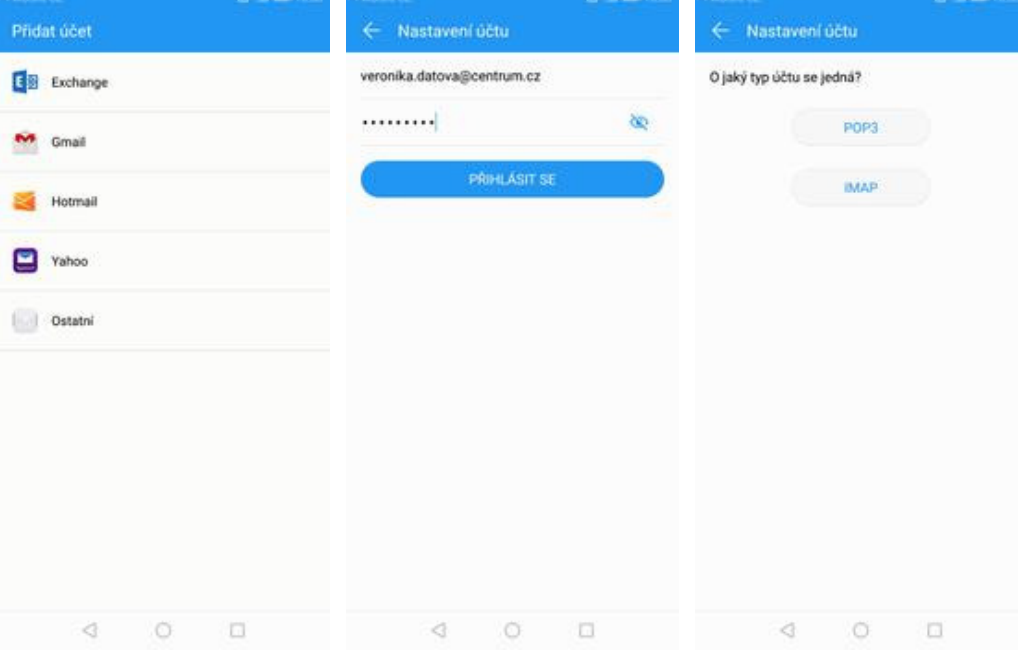

- **1.** Na domovské obrazovce stisknete ikonu *E-mail*.
- **2.** Vyberete možnost *Ostatní.*
- **3.** Vyplníte vaší e-mailovou **4.** Vyberete volbu IMAP. adresu, heslo a stisknete tlačítko *PŘIHLÁSIT SE*.
- 

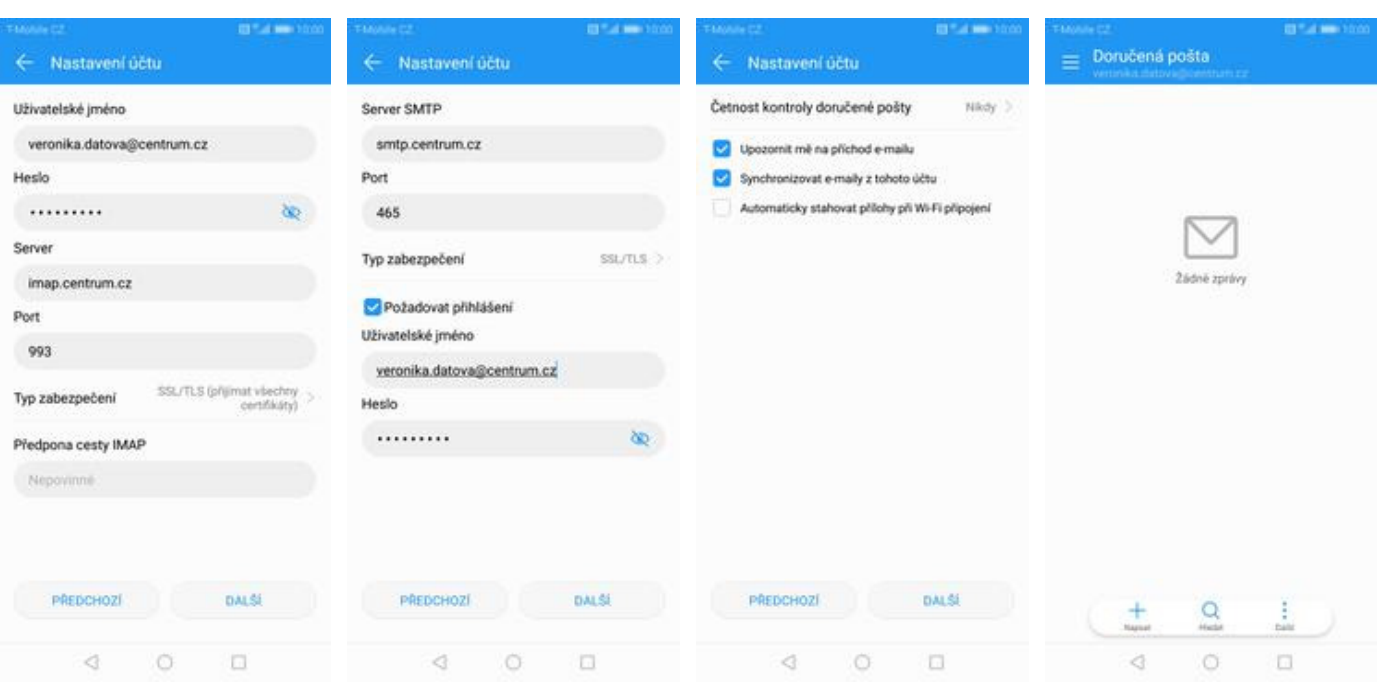

- **5.** Nastavení serveru příchozí pošty opíšete z naší obrazovky a stisknete tlačítko DALŠÍ.
- **6.** Nastavení serveru odchozí pošty také opíšete z naší obrazovky a stisknete tlačítko DALŠÍ.
- **7.** Nakonec si volitelně nastavíte synchronizaci účtu a pokračujete stiskem *Další*.
- **8.** A je to!

#### **volny.cz**

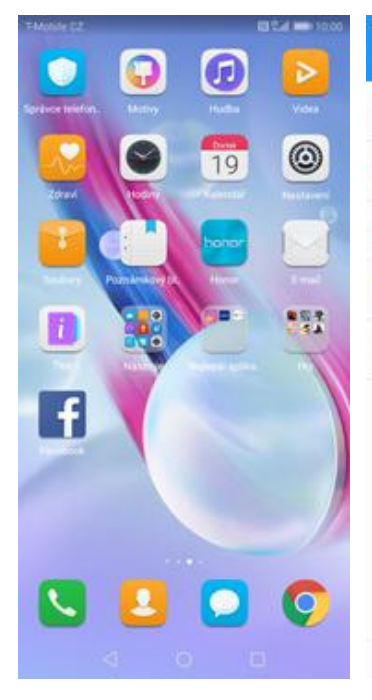

veronika.datova@volny.cz E<sup>2</sup> Exchange O jaký typ účtu se jedná? ......... ò. phps M Gmail **PRIHLÁSIT SE BAAR Ext** Hotmail Yahoo Ostatni  $\circ$  $\qquad \qquad \Box$ ₫  $\circ$  $\qquad \qquad \Box$  $\lhd$  $\circ$   $\Box$ ₫

← Nastavení účtu

- **1.** Na domovské obrazovce stisknete ikonu *E-mail*.
- **2.** Vyberete možnost *Ostatní.*

Přidat účet

- **3.** Vyplníte vaší e-mailovou adresu, heslo a stisknete tlačítko *PŘIHLÁSIT SE*.
	- **4.** Vyberete volbu IMAP.

← Nastavení účtu

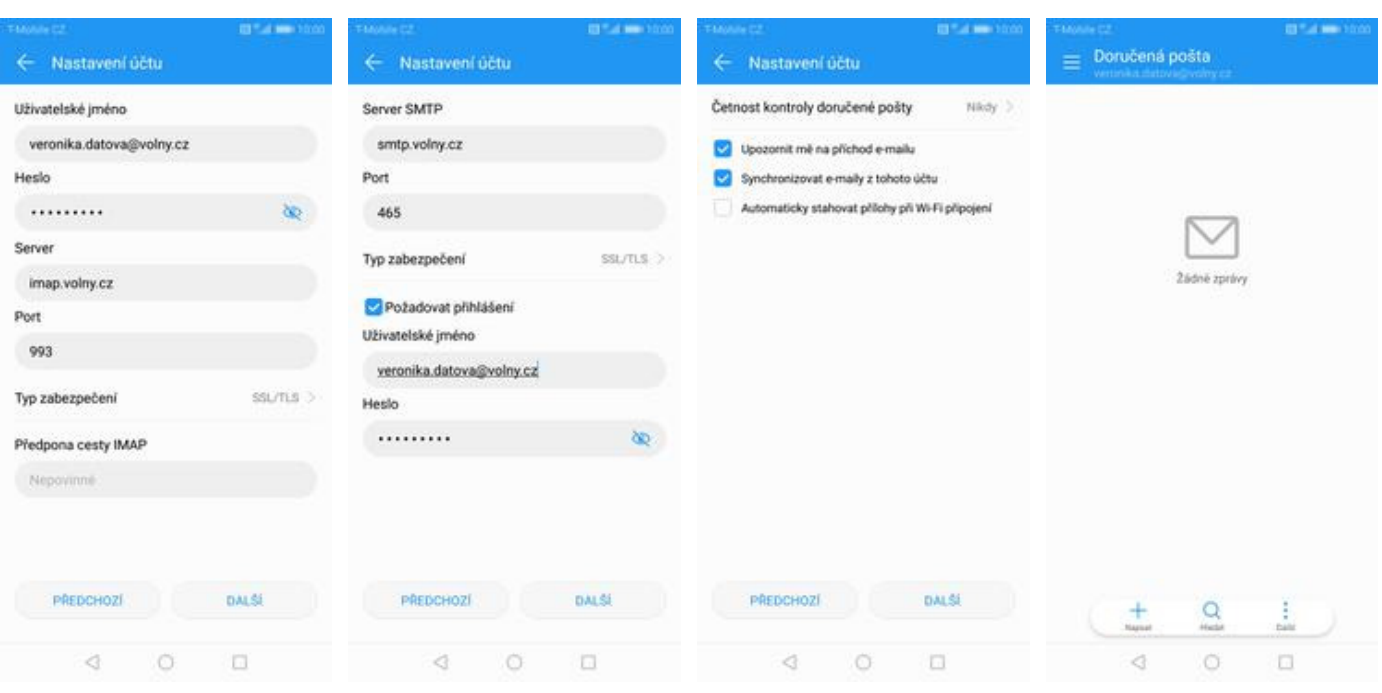

- **5.** Nastavení serveru příchozí pošty opíšete z naší obrazovky a stisknete tlačítko DALŠÍ.
- **6.** Nastavení serveru odchozí pošty také opíšete z naší obrazovky a stisknete tlačítko DALŠÍ.
- **7.** Nakonec si volitelně nastavíte synchronizaci účtu a pokračujete stiskem *Další*.
- **8.** A je to!

### **outlook.cz**

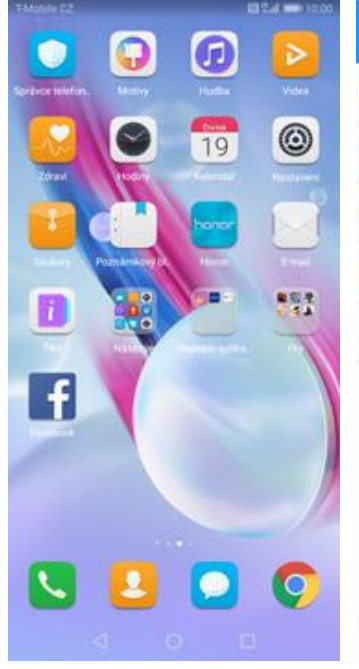

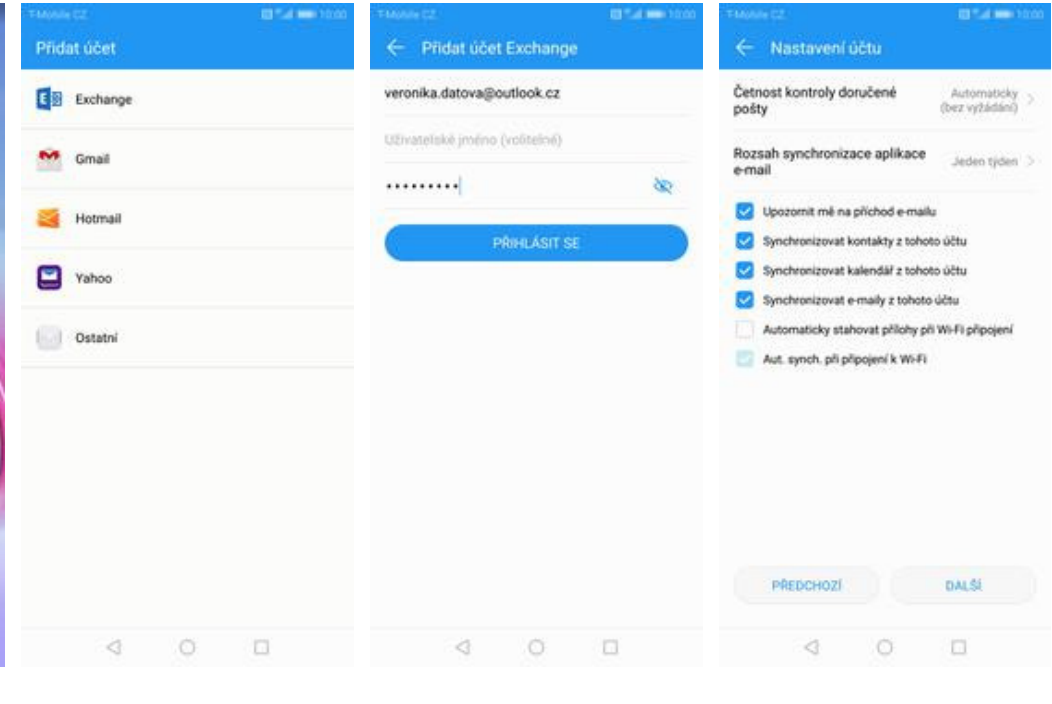

- **1.** Na domovské obrazovce stisknete ikonu *E-mail*.
- **2.** Vyberete možnost
- *Exchange*. **3.** Vyplníte vaší e-mailovou adresu, heslo a stisknete tlačítko *PŘIHLÁSIT SE*.
- **4.** Nakonec si volitelně nastavíte synchronizaci účtu a pokračujete stiskem *Další*.

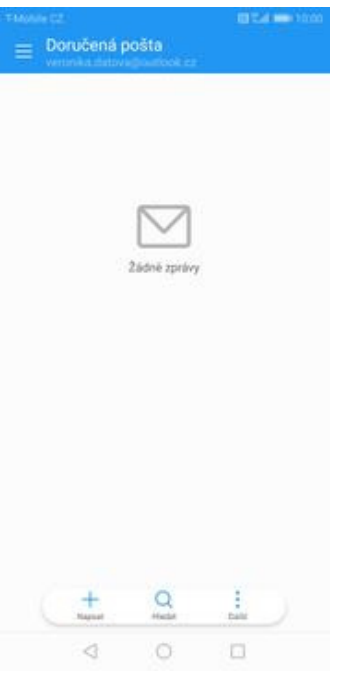

**5.** A je to!

## Zabezpečení

## **Zapnutí PIN kódu**

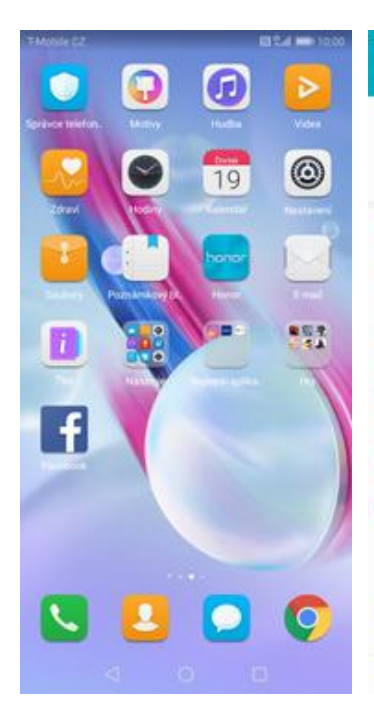

**1.** Na domovské obrazovce stisknete ikonu *Nastavení.*

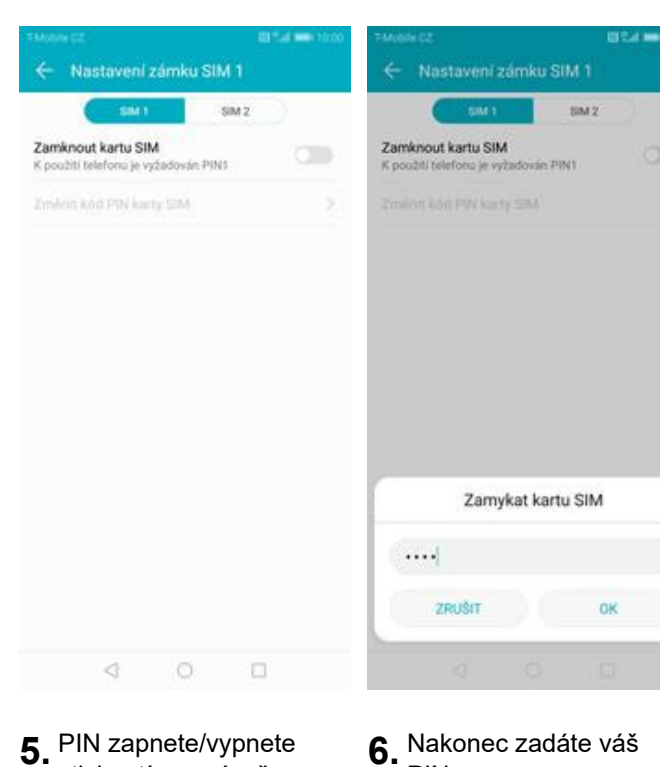

PIN.

**5.** PIN zapnete/vypnete stisknutím vypínače na konci řádku *Zamknout kartu SIM*.

Nastaveni Přihlásit se k účtu Huawei ID d λ Přístup k dalším službám spo<br>Huawei Bezdrátová připojení a sítě Ŧ Fi, Nash Ini SIM, Mol Připojení zařízení G) h, NFC. T Aplikace a oznámení 團 Opsivnění, Výchozí aplika Baterie<br>Režim úspory energie, Využití baterie Θ Obrazovka 0 Komfo<br>Tapeta .<br>Ství domovské obrazy **Zvuk**<br>Nerušit, Vyzvánění, Vibrovat  $\blacktriangleleft$ Úložiště ⊟ aměť, Čistrč úložilitě Zabezpečení a soukromí ø Otisk prstu, Zámek obrazovky Asa.

 $\circ$   $\circ$ 

**2.** Vyberete možnost *Zabezpečení a soukromí*.

 $\lhd$ 

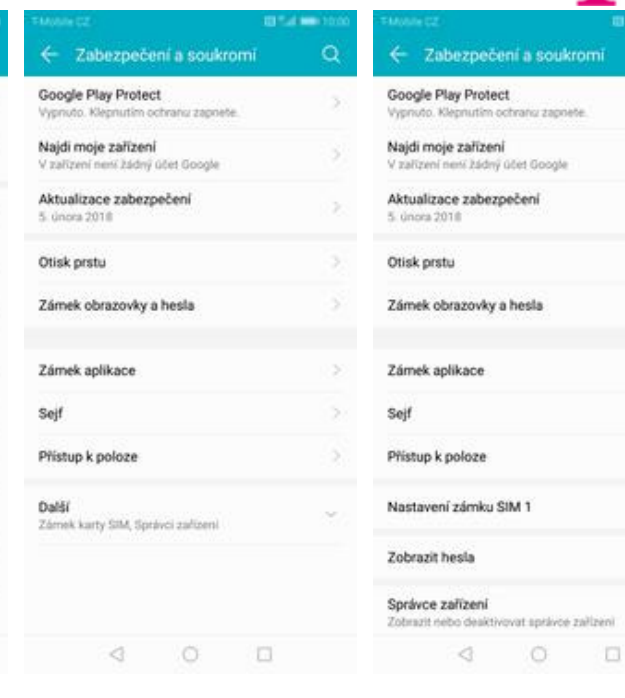

- **3.** Pro rozbalení nabídky<br>kliknete na Další.
- kliknete na *Další*. **4.** Vyberete *Nastavení zámku karty SIM 1*.

s,

ò.

8

 $\bar{S}$ 

3

 $\bullet$ 

## **Změna PIN kódu**

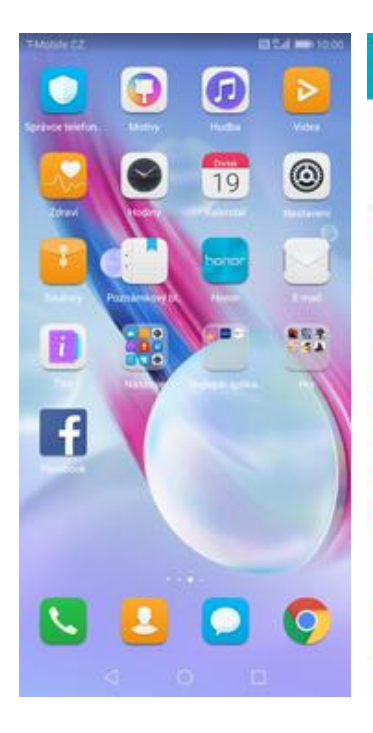

**1.** Na domovské obrazovce stisknete ikonu *Nastavení.*

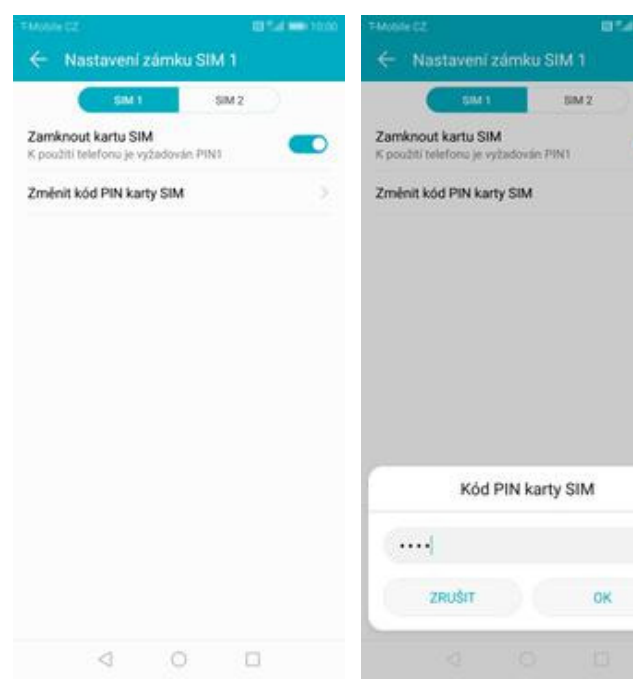

- **5.** Poté zvolíte *Změnit kód PIN karty SIM.*
- **6.** Nakonec zadáte aktuální a poté i nový PIN.

**2.** Vyberete možnost *Zabezpečení a soukromí*.

 $\circ$ 

Nastaveni

d

Ŧ

m

團

Θ

0 Komfor<br>Tapeta

 $\blacktriangleleft$ 

ø

λ

Přístup k dalším služů<br>Huawei

h, NFC, Titl

Aplikace a oznámení<br>Opsimění, Výchozí aplika

Baterie<br>Režim úspory energie, Vy

amer, Cistro uloziate

ní čtení, Styl don

6FL Nash Připojení zařízení

Obrazovka

Úložiště ⊟

Ase.

 $\lhd$ 

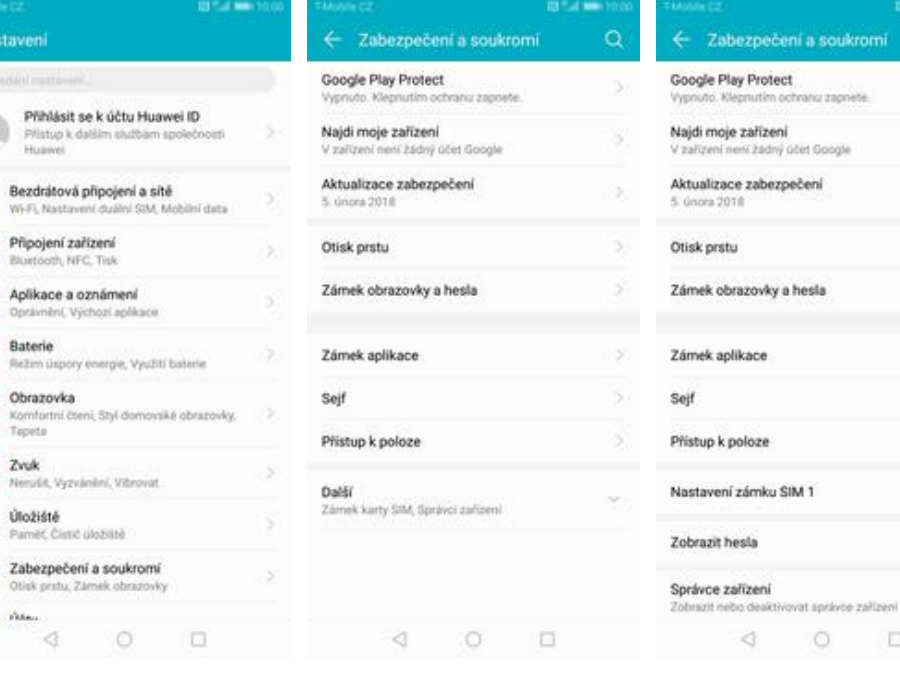

**3.** Pro rozbalení nabídky<br>kliknete na Další.

o

kliknete na *Další*. **4.** Vyberete *Nastavení zámku karty SIM 1*.

 $\begin{array}{ccc} & O & & \square \end{array}$ 

ä

s.

s,

š

s

 $\bar{S}$ 

3

 $\bullet$ 

ní a soukromí

## **Nastavení otisků prstů**

Nastaveni

Huawei

Fi, Nastave

Obrazovka

Komfo<br>Tapeta

Úložiště ⊟

Ass.

Připojení zařízení

Aplikace a oznámení

Opsimění, Výchozí aplikace Baterie<br>Režim úspory energie, Využití baterie

**Zvuk**<br>Nerušit, Vyzvánění, Vibrovat

Atlindaja Sterid Sterri

Zabezpečení a soukromí

Otisk prstu, Zámek obrazovky

 $\begin{array}{ccccccccc}\n\mathbf{0} & \mathbf{0} & \mathbf{0}\n\end{array}$ 

d λ

Ŧ

Ga.

團

Θ

0

 $\blacktriangleleft$ 

ø

Přihlásit se k účtu Huawei ID

Bezdrátová připojení a sítě

Přístup k dalším službám společnosti

i duální SIM. Mobilní data

ní čtení, Styl domovské obrazovky,

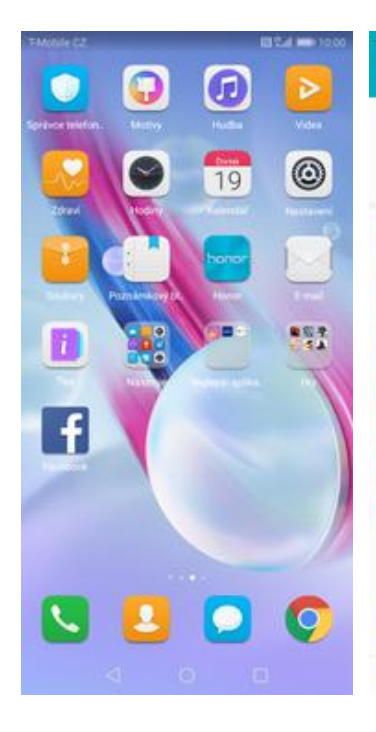

**1.** Na domovské obrazovce stisknete ikonu *Nastavení.*

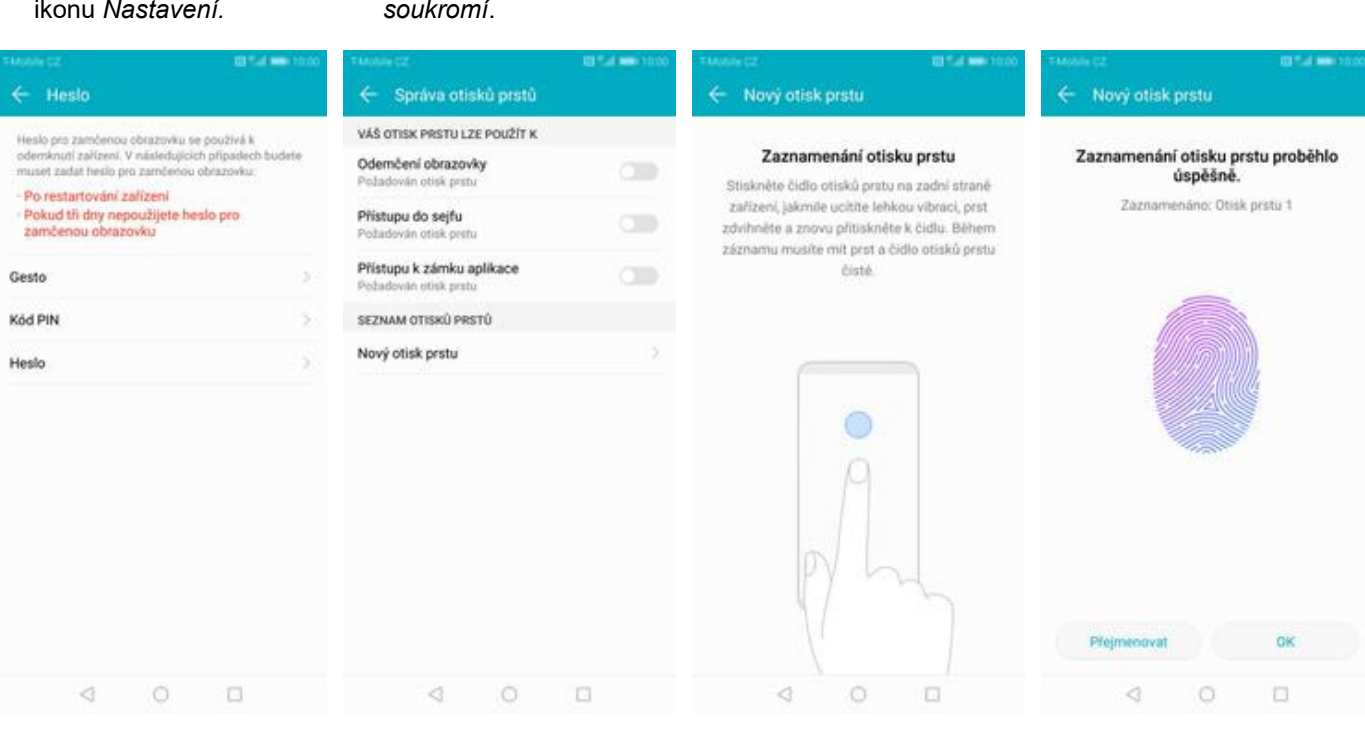

**5.** Nejdříve zapnete *Kód PIN, Heslo* nebo *Gesto*. **••** otisk prstu.

**6.** Poté vyberete Nový **7** Dle instrukcí

naskenujete jeden prst.

**8.** A je to!

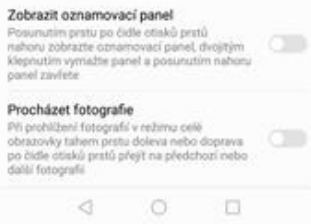

← Otisk prstu

Pořídit fotografii/video

Phimout hovor

Zastavit alarm

GESTO POSUNUTÍ

v aplikaci Fotoapanit příodže a podrže<br>prst na čidle otisku prstů a bude poříze<br>fotografie nebo video

Prijmout hovor příložením a podržením prstu<br>Příjmout hovor příložením a podržením prstu

**Zastavit alarm**<br>Zastavit alarm přiložením a podržením prstu<br>na čídle otisků prstů

**Správa otisků prstů**<br>Správa a nastavení funkcí souvisejících s otisky<br>prstů

GESTO KLEPNUTÍ A PODRŽENÍ PRSTU

-19

m

 $\sqrt{2}$ 

OTISK PRSTU

 $\mathbf{y}_i$ 

3

s,

s.

š.

ò.

 $\mathbb{R}$ 

S.

6

 $\overline{\phantom{a}}$ 

3

**2.** Vyberete možnost *Zabezpečení a soukromí*.

**3.** Vyberete možnost

Zobrazit nebo deaktivovat správce zařízení

 $\begin{array}{ccccccccc}\n\mathbf{0} & \mathbf{0} & \mathbf{0} & \mathbf{0}\n\end{array}$ 

← Zabezpečení a soukromí

nu zapoete

Google Play Protect

Najdi moje zařízení

5. února 2018

Otisk prstu

Zámek aplikace

Přístup k poloze

Zobrazit hesla

Správce zařízení

Nastavení zámku SIM 1

Sejf

×

V zařízení není zádný účet Google

Aktualizace zabezpečení

Zámek obrazovky a hesla

Vvi

#### *Otisku prstu*. **4.** Zvolíte *Správa otisk<sup>ů</sup> prstů*.

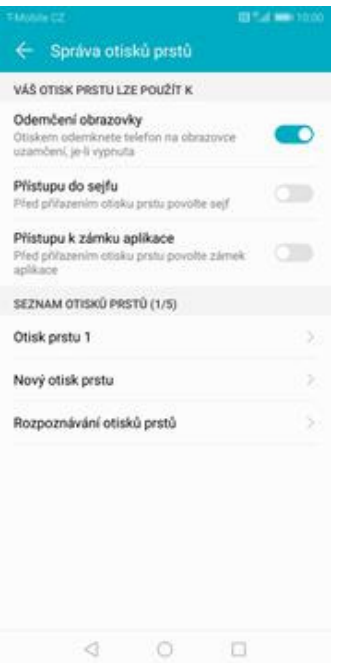

**9.** Další otisk prstu přidáte přes možnost *Nový otisk prstu*.

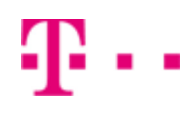

## **Reset přístroje do továrního nastavení**

Nastaver

Bater<br>Rezim O

**Účty**  $\bullet$ 

Chyte<br>Usrad O

o Komto<br>Teoeta  $\sum_{\text{New}}$ 

⊟ Zabez

G Syste

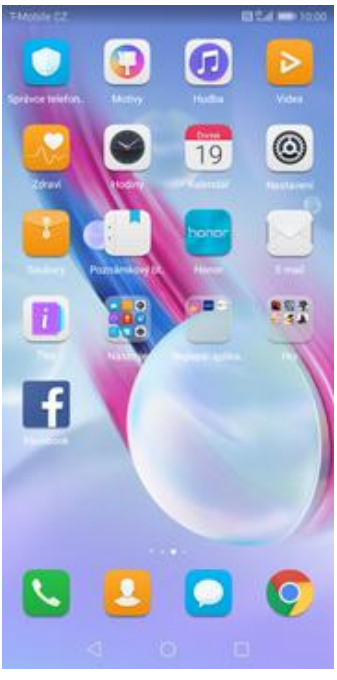

**1.** Na domovské obrazovce stisknete ikonu *Nastavení.*

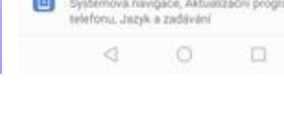

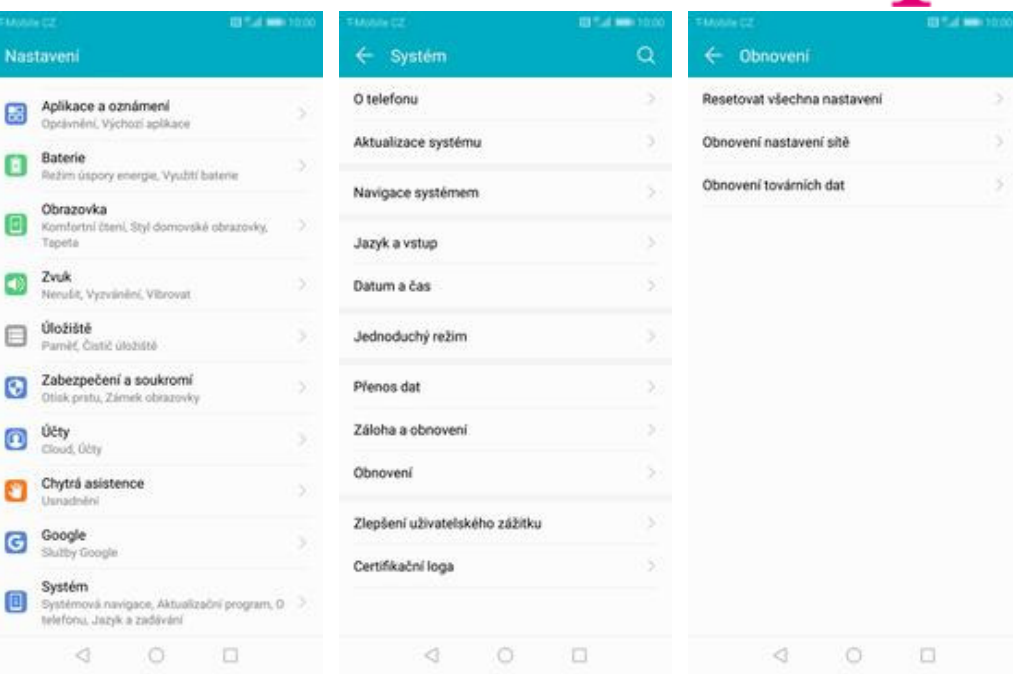

- **2.** Vyberete možnost
- 
- *Systém*. **3.** Ťuknete na *Obnovení*. **4.** Vyberete *Obnovení továrních dat.*

41 .

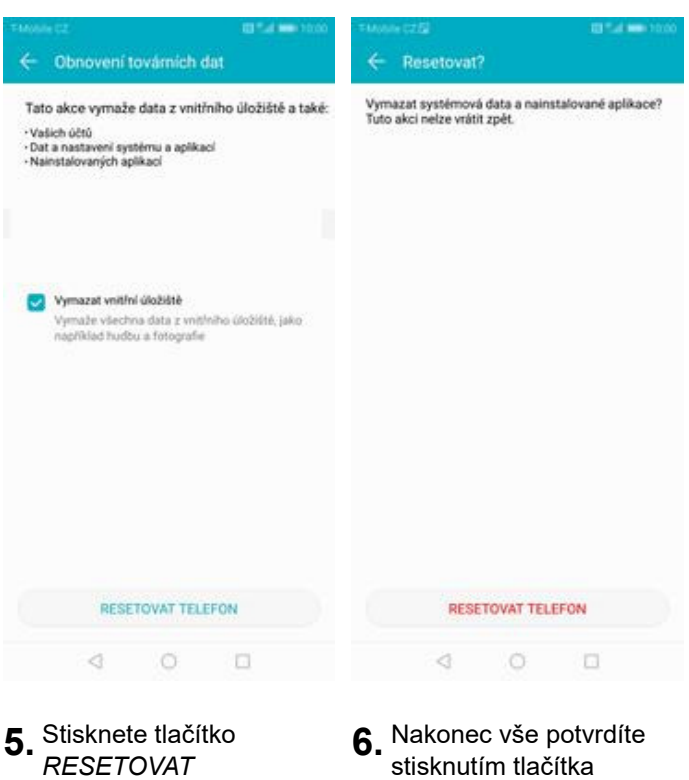

- *TELEFON*.
- **6.** Nakonec vše potvrdíte stisknutím tlačítka *RESETOVAT TELEFON*.

## **Aplikace**

## **Založení účtu a stažení aplikace**

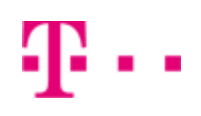

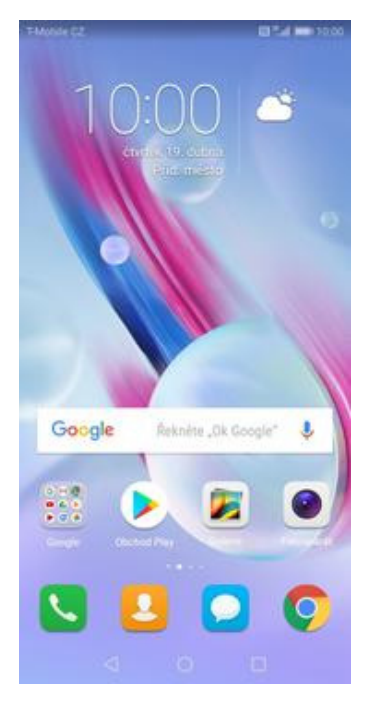

**1.** Na domovské obrazovce stisknete ikonu *Obchod Play* a dále postupujte podle video návodu, který naleznete zde.

## Ostatní nastavení

30 z 38

## **Změna pozadí displeje**

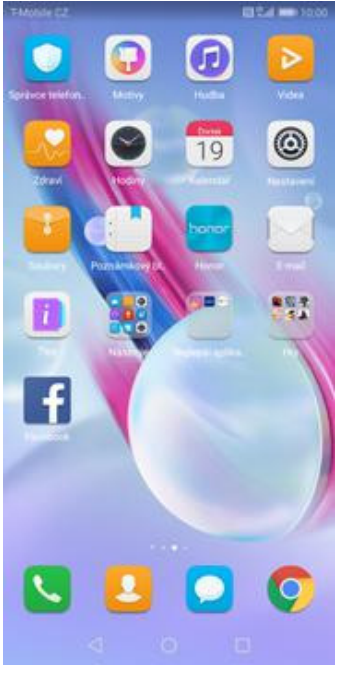

**1.** Na domovské obrazovce stisknete

ikonu *Nastavení.*

Nastavení Aplikace a oznámení stávnění, Výchozí aplikace Baterie Θ Režim úspory energie, Využití baterie Obrazovka O Komfortní čtení, Styl domovské obrazovky. Tenetal Zvuk<br>Nerušit, Vyzvánění, Vibrovat  $\blacktriangleleft$ Úložiště ⊟ Paměť, Čistič úložiště Zabezpečení a soukromí ø Otlak pristu, Zámek o Octy<br>Cloud, Octy  $\bullet$ Chytrá asistence ฅ Google G Systém 0 Systémová navigace, Aktualizační program, O<br>telefonu, Jazyk a zaděvání  $\begin{array}{ccccccccc} \multicolumn{4}{c|}{\textbf{4}} & \multicolumn{4}{c|}{\textbf{5}} & \multicolumn{4}{c|}{\textbf{6}} & \multicolumn{4}{c|}{\textbf{7}} & \multicolumn{4}{c|}{\textbf{8}} & \multicolumn{4}{c|}{\textbf{9}} & \multicolumn{4}{c|}{\textbf{1}} & \multicolumn{4}{c|}{\textbf{1}} & \multicolumn{4}{c|}{\textbf{1}} & \multicolumn{4}{c|}{\textbf{1}} & \multicolumn{4}{c|}{\textbf{1}} & \multicolumn{4}{c|}{\textbf{1}} & \multicolumn{4}{$ 

*Obrazovka.*

- $\alpha$ ← Obrazovka  $\leftarrow$  Tapeta **Jas** Nastavit tapetu  $\bullet$ Automaticky Náhodně měnit tapetu plochy  $\sigma$ Barevný režim Režim spánku Po nečinnosti: 30 sekund. P5 nečinnosti vypr Komfortní čtení Vypnuto > Styl domovské obrazovky Standardní > Tapeta iS. Zobrazení na celou obrazovku COUNSIDER Ha Central OurlaCorvina<br>Zobnizit na celé obrazovce aplikace, které nejsou na ><br>celou obrazovku Režim zobrazení Výchozí 3 Velikost textu Normalni > Rozlišení obrazovky Přizpůsobit rozlišení obrazovky k<br>napomáhání šetření energií FHD+ >  $\begin{array}{ccccccccccccccccc} \multicolumn{4}{c|}{\textbf{4}} & \multicolumn{4}{c|}{\textbf{5}} & \multicolumn{4}{c|}{\textbf{6}} & \multicolumn{4}{c|}{\textbf{7}} & \multicolumn{4}{c|}{\textbf{8}} & \multicolumn{4}{c|}{\textbf{9}} & \multicolumn{4}{c|}{\textbf{1}} & \multicolumn{4}{c|}{\textbf{1}} & \multicolumn{4}{c|}{\textbf{1}} & \multicolumn{4}{c|}{\textbf{1}} & \multicolumn{4}{c|}{\textbf{1}} & \multicolumn{4}{c|}{\textbf{1}} & \multicolumn{$
- **2.** Vyberete možnost
	- **3.** Dále zvolíte *Tapeta.* **4.** Poté vyberete *Nastavit tapetu*.

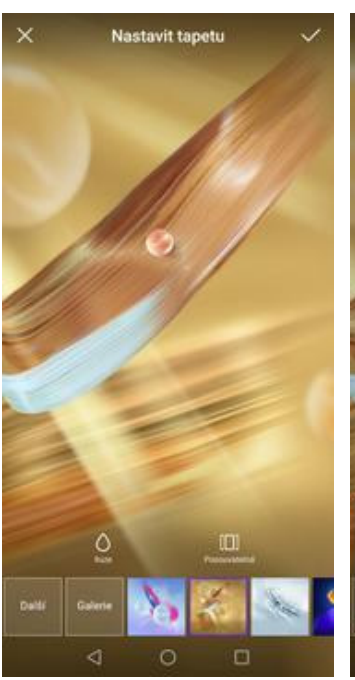

**5.** Zde si vyberete tapetu, která se vám líbí a ťuknete na *OK*.

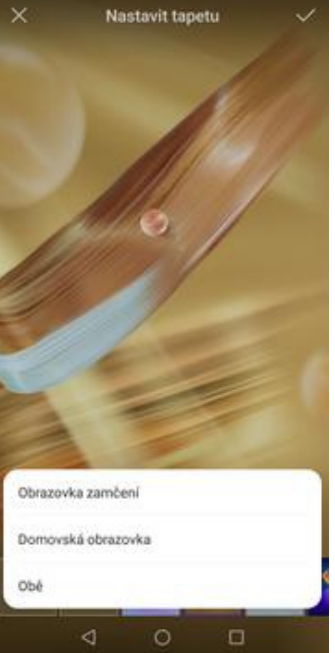

**6.** Nakonec si zvolíte, kde se všude tapeta změní.

## **Bluetooth - Zap./Vyp.**

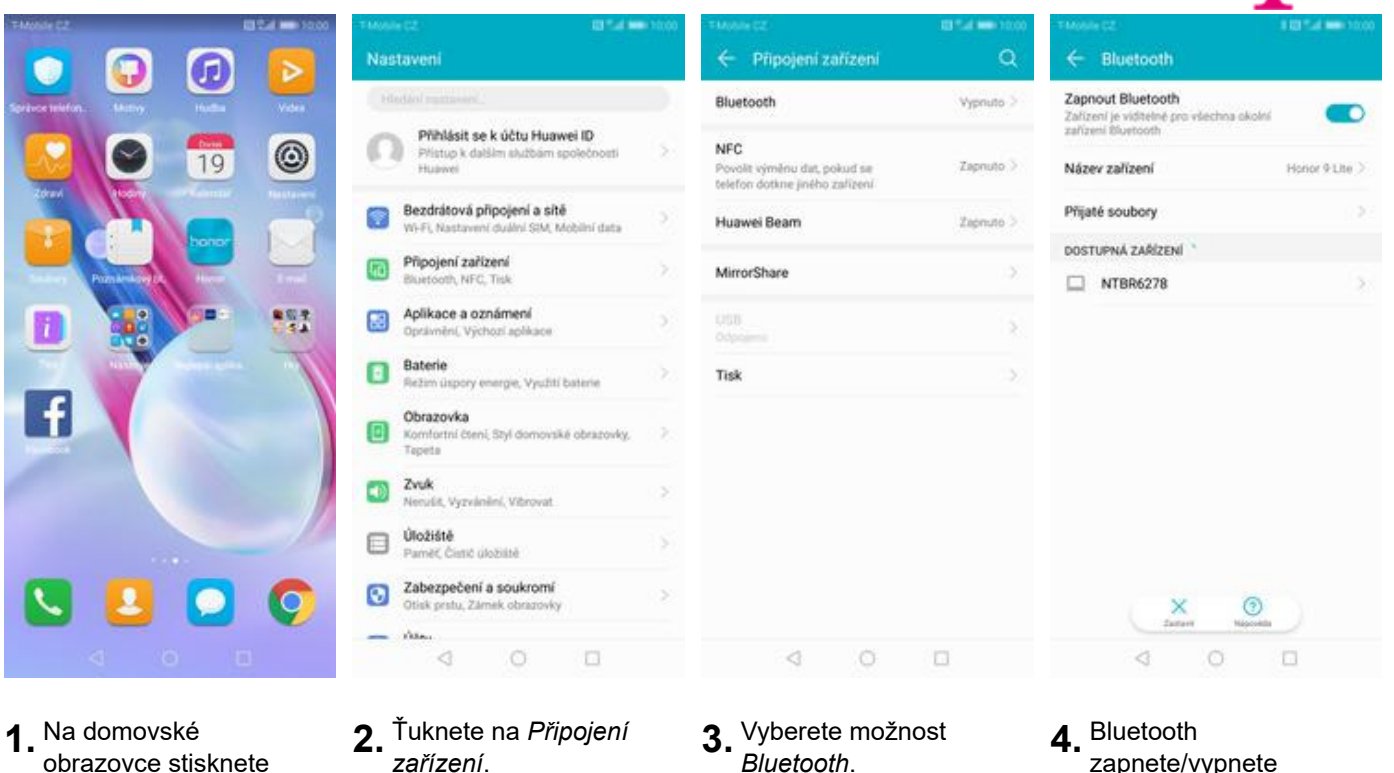

- obrazovce stisknete ikonu *Nastavení*.
- **2.** Ťuknete na *Připojení zařízení*. **3.** Vyberete možnost
- 
- zapnete/vypnete stisknutím vypínače na konci řádku *Zapnout Bluetooth*.

## **Bluetooth - párování zařízení**

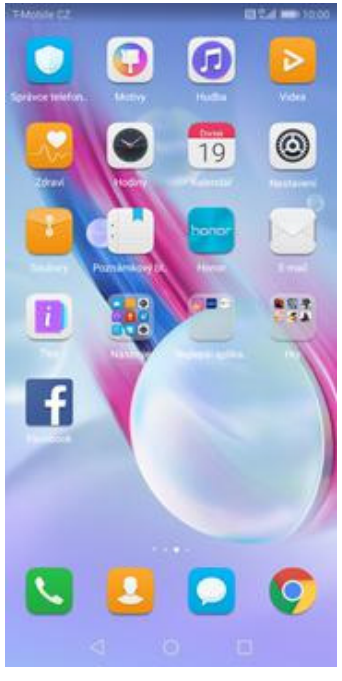

**1.** Na domovské obrazovce stisknete ikonu *Nastavení*.

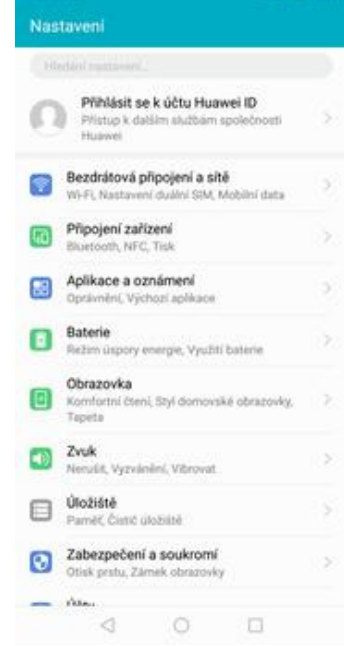

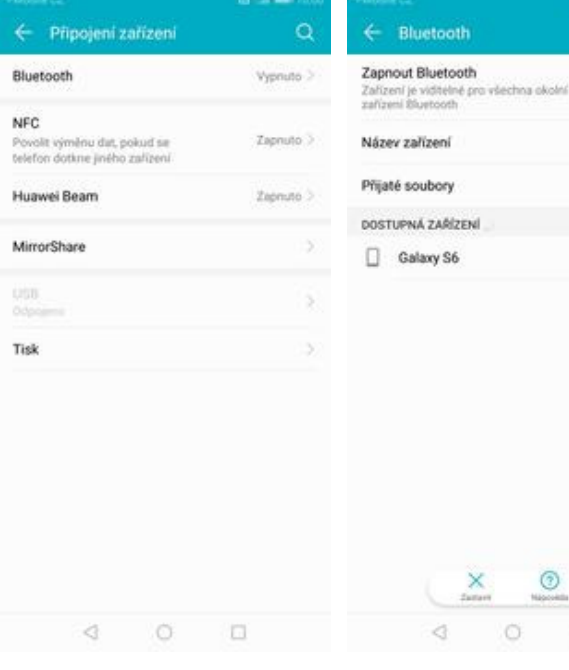

- **2.** Ťuknete na *Připojení zařízení*. **3.** Vyberete možnost
- *Bluetooth*. **4.** Bluetooth
	- zapnete/vypnete stisknutím vypínače na konci řádku *Zapnout Bluetooth*.

 $\circ$ 

 $^{\circ}$ 

 $\Box$ 

Honor 9 Lite

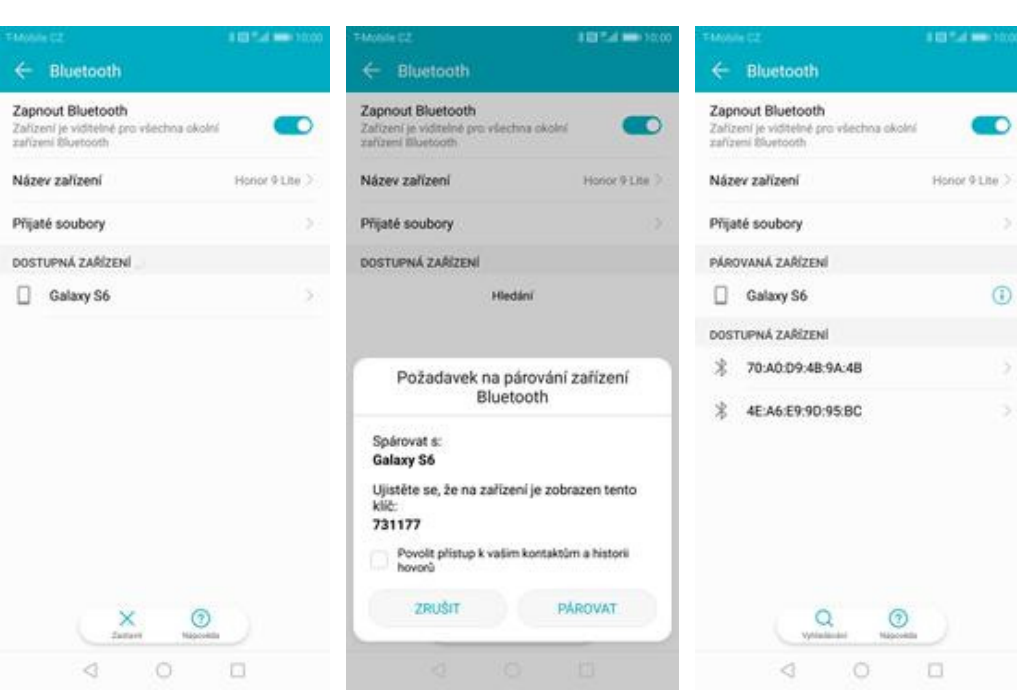

- **5.** Telefon začne automaticky vyhledávat okolní zařízení. Ťuknutím na vybraný přístroj odešlete požadavek pro spárování.
- **6.** Požadavek musí oba dva přístroje potvrdit klepnutím na tlačítko *PÁROVAT*.
- **7.** A je to za námi! :)

### **Bluetooth - odesílání obrázků**

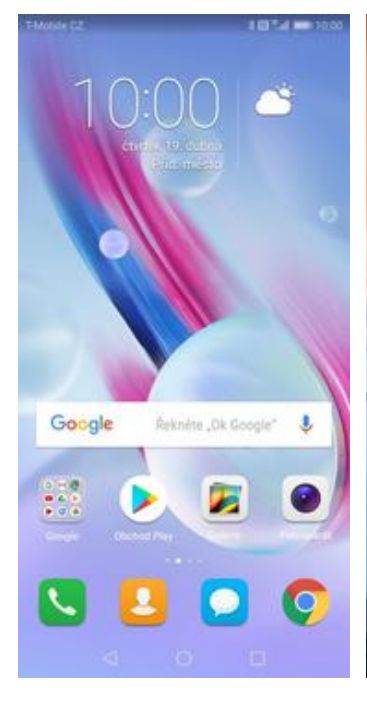

**1.** Na domovské obrazovce stisknete ikonu *Galerie.*

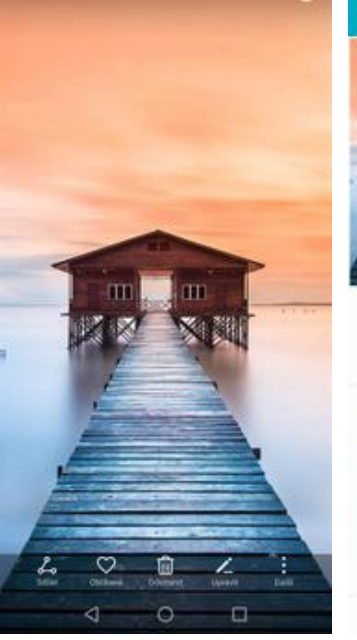

 $\omega$ 

**2.** Vyberete obrázek, který chcete odeslat a stisknete tlačítko *Sdílet*.

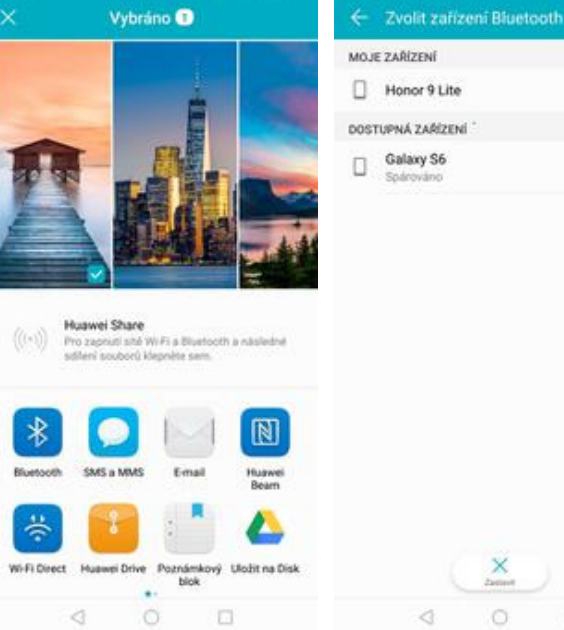

- 
- $\circ$ ₫  $\Box$ **3.** Zvolíte *Bluetooth.* **4.** Váš telefon začne vyhledávat okolní zařízení se zapnutým Bluetooth. Ťuknete na jedno z nich a obrázek

×

se začne odesílat.

### **Budík**

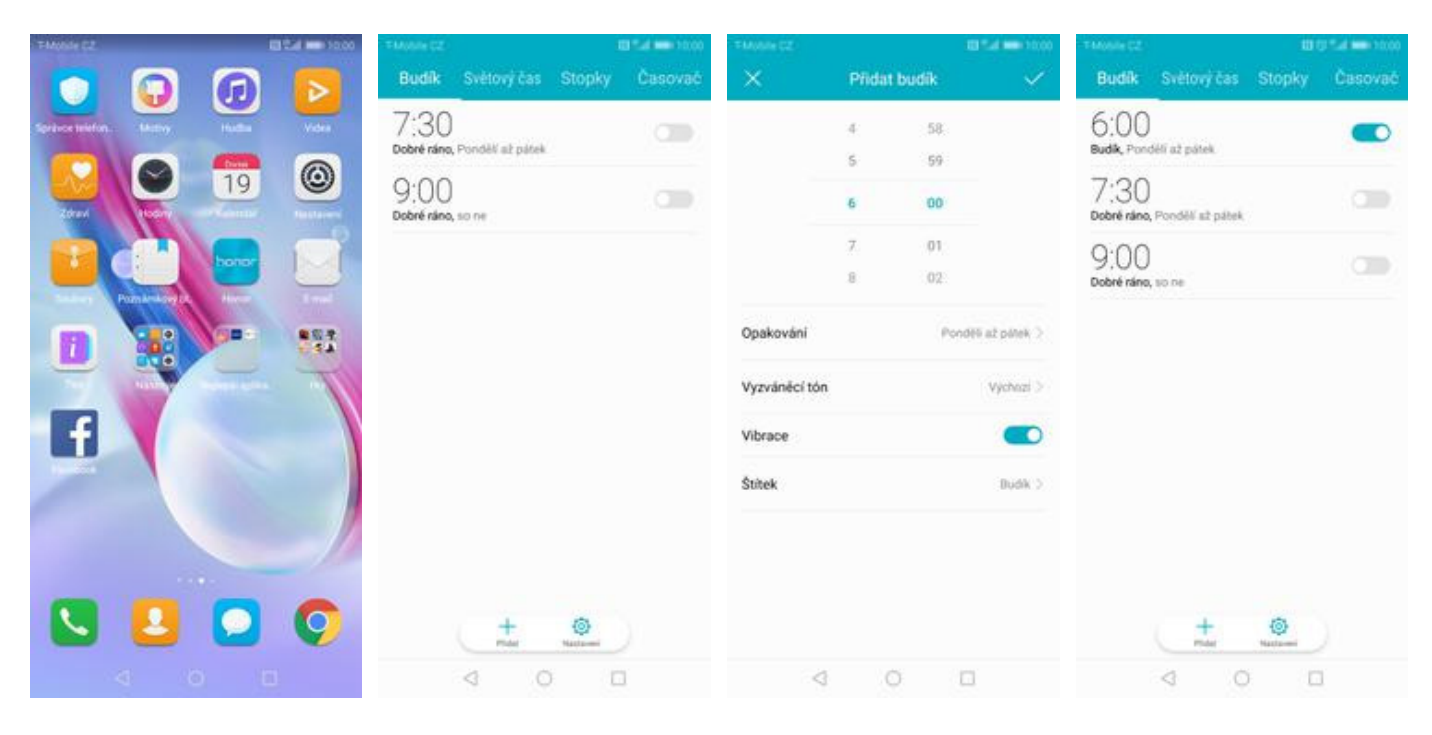

- **1.** Na Domovské obrazovce stisknete ikonu *Hodiny*.
- **2.** Nový budík nastavíte stisknutím tlačítka *Přidat*.
- **3.** Nastavíte čas buzení a dny kdy chcete, aby budík zvonil. Vše potvrdíte ťuknutím na *OK*.

#### **4.** A je to! :)

## **Pevná volba**

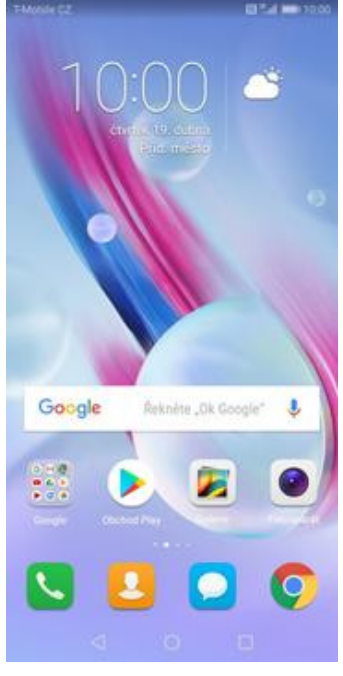

 $\frac{2}{\pi}$ 3  $\frac{1}{2}$  $\frac{5}{2}$  $\frac{4}{1}$ ۷ Viožit  $\overline{7}$  $\frac{8}{1}$ Blokováno  $\frac{1}{2}$  $\mathbf 0$ Nastavení W ł  $\circ$  $\Box$ ₫

Vytáčení Kontakty

Zmeškané

Neznámé

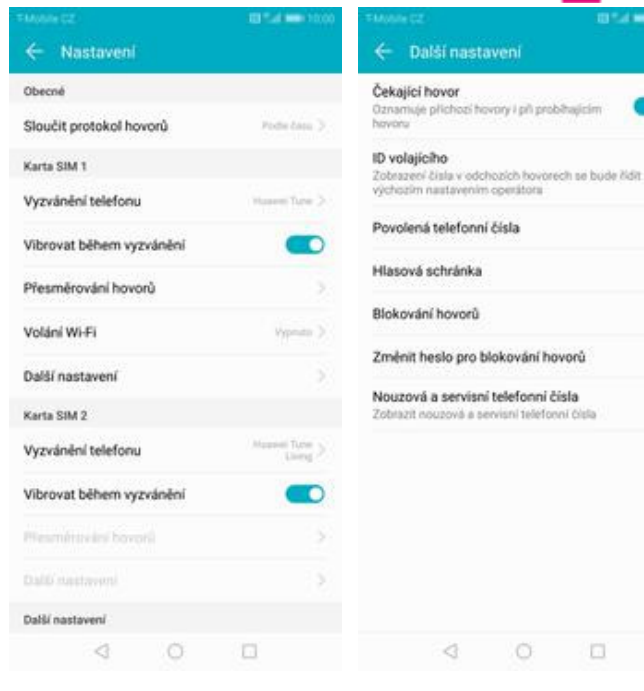

**1.** Na domovské obrazovce stisknete ikonu *Telefon*.

 $\frac{z}{z}$ 

- **2.** Ťuknete na *Další*<sup>a</sup> zvolíte *Nastavení*. **3.** Vyberete *Další*
	-
- *nastavení*. **4.** Zvolíte *Povolená telefonní čísla*.

 $O$   $\Box$ 

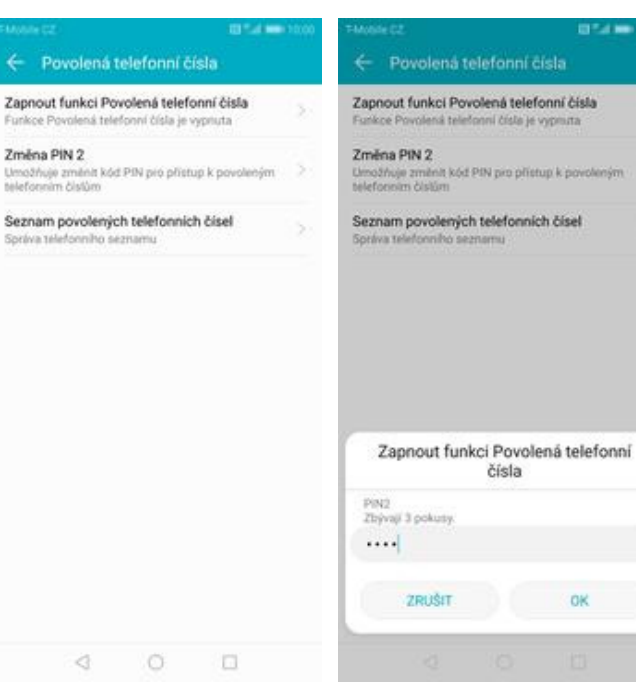

- **5.** Poté vyberete možnost *Zapnout funkci Povolená telefonní čísla.*
- **6.** Nakonec zadáte PIN2.

35 z 38

## **Nastav. kontaktů v seznamu pevné volby**

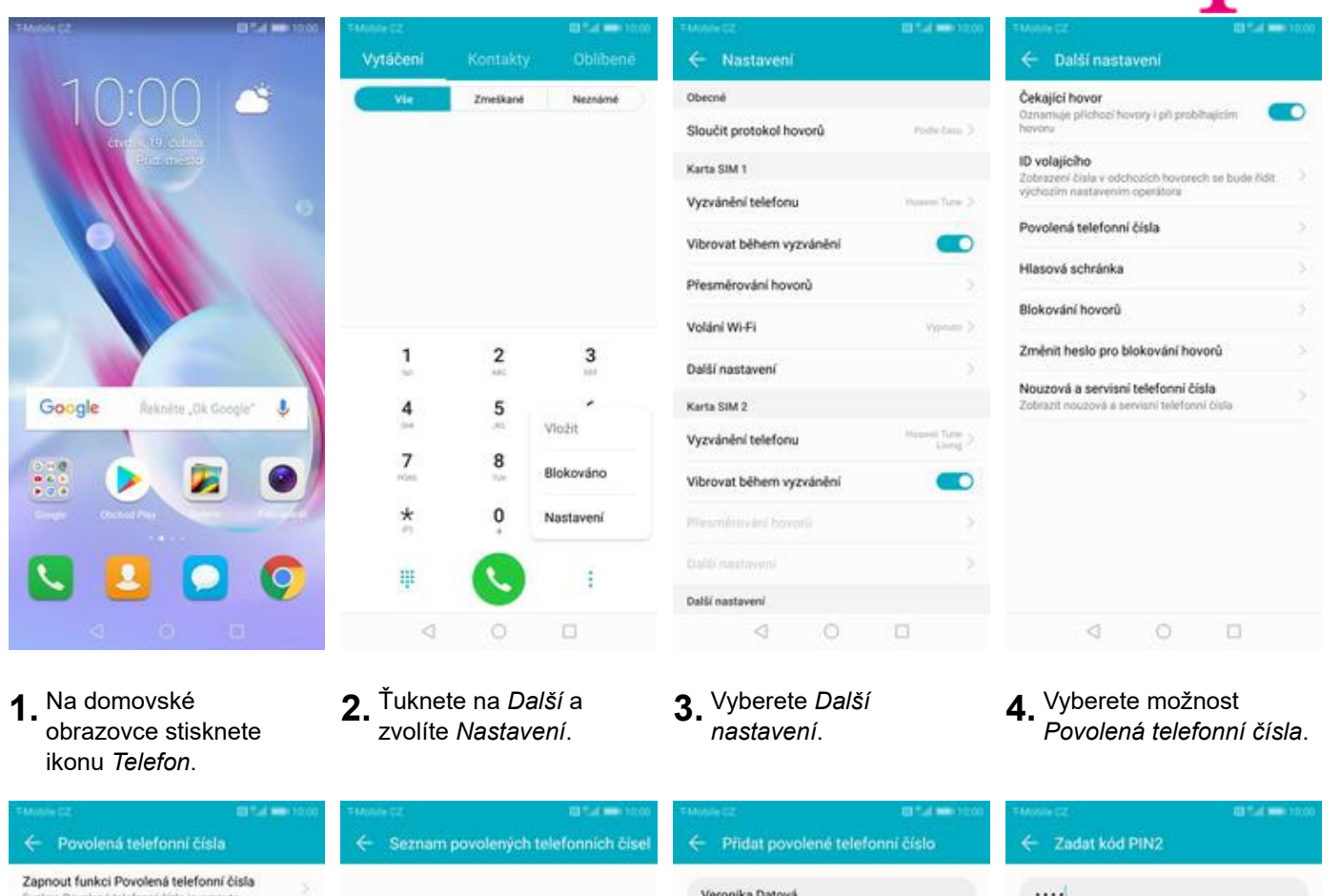

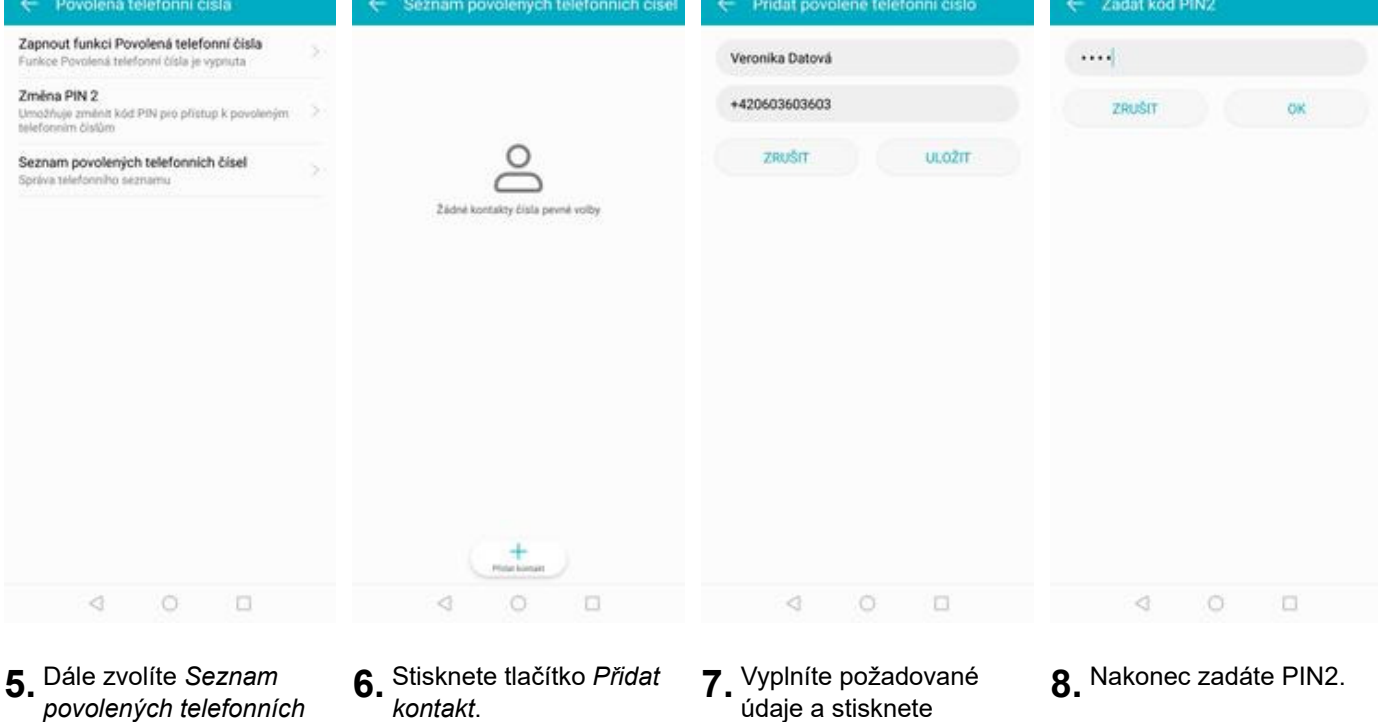

- **5.** Dále zvolíte *Seznam povolených telefonních čísel.*
- **6.** Suskington
- tlačítko *ULOŽIT*.
- **8.** Nakonec zadáte PIN2.

41 . .

36 z 38

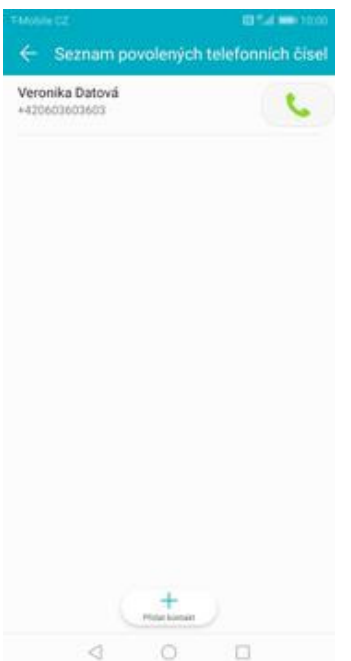

**9.** A to je vše!

**T** 

## **Identifikace volajícího (CLIP/CLIR)**

Vytáčení

 $\frac{1}{2}$ 

 $\frac{4}{1}$ 

 $\overline{7}$ 

 $\frac{1}{2}$ 

ş

 $\triangleleft$ 

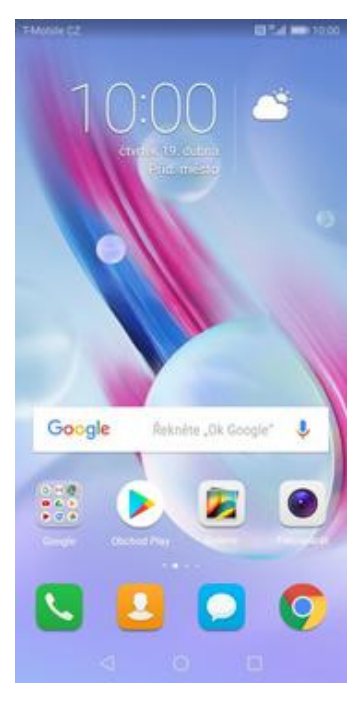

- **1.** Na domovské obrazovce stisknete ikonu *Telefon*.
- **2.** Ťuknete na *Další*<sup>a</sup>

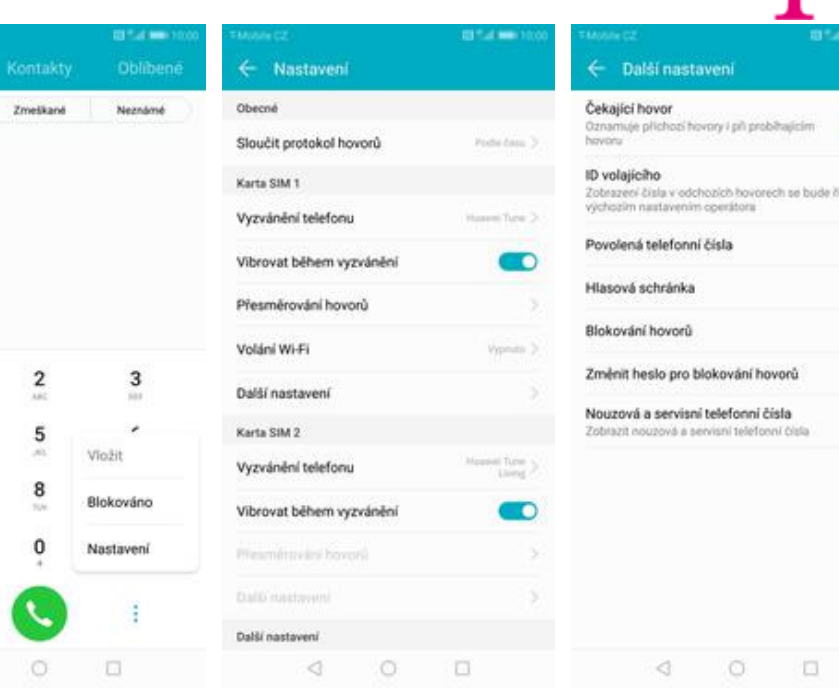

- $3.$  Vyberete možnost *Další nastavení.*
- **4.** Dále zvolíte *ID volajícího*.

æ.,

15 a.

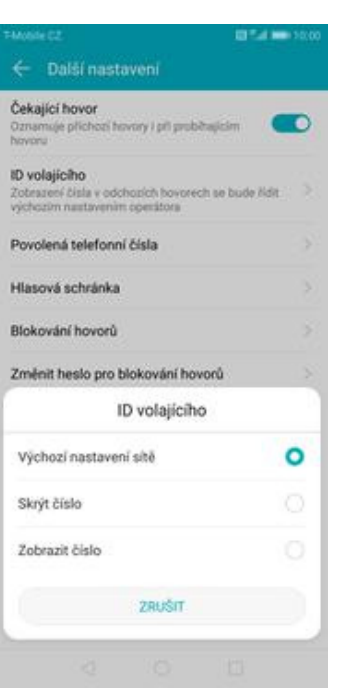

**5.** Nakonec vyberete jednu z možností. Doporučujeme vybrat *Výchozí nastavení sítě*